# **Olex2 Manual (Commands)**

### **Draft: November, 2014**

## **Contents**

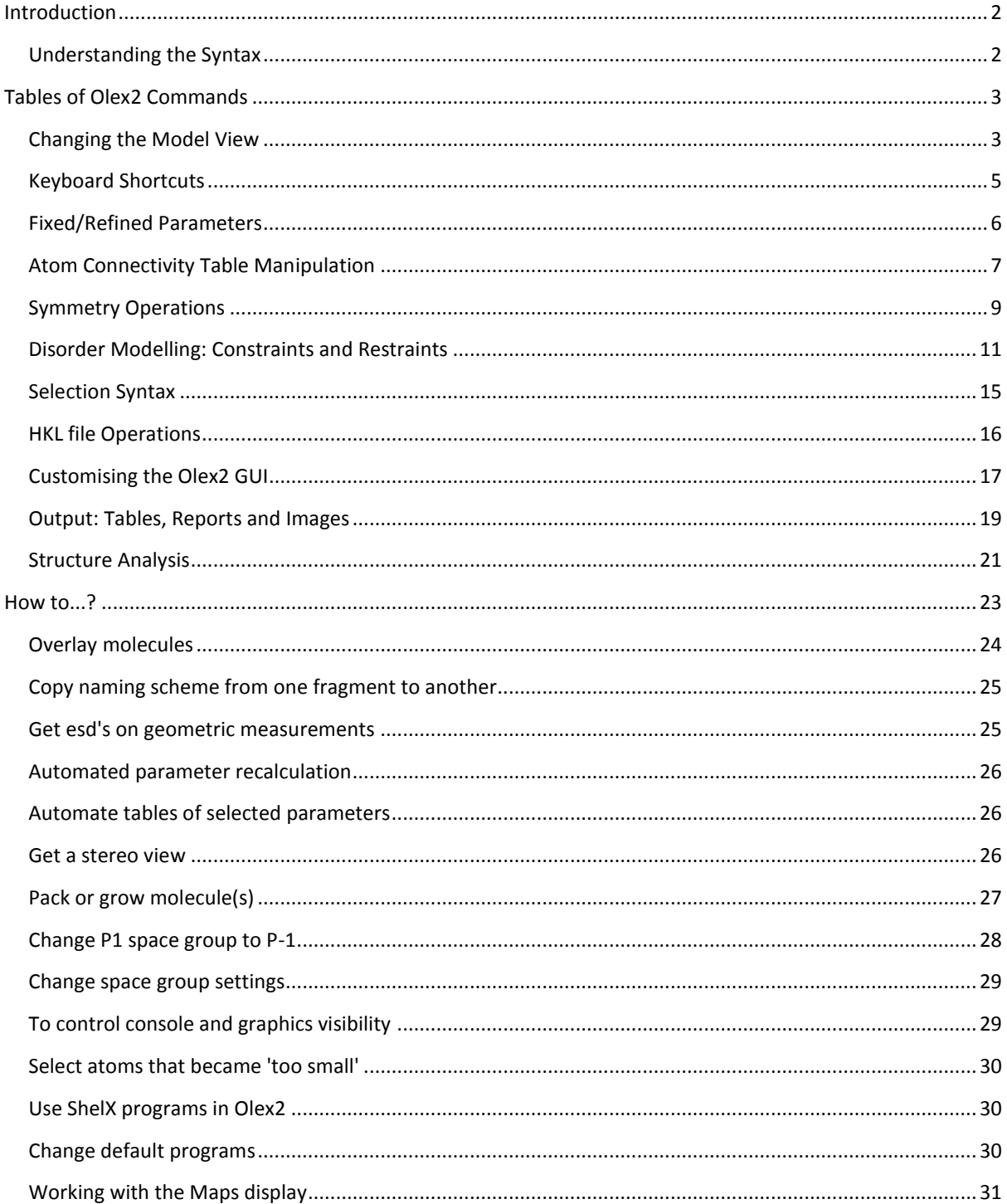

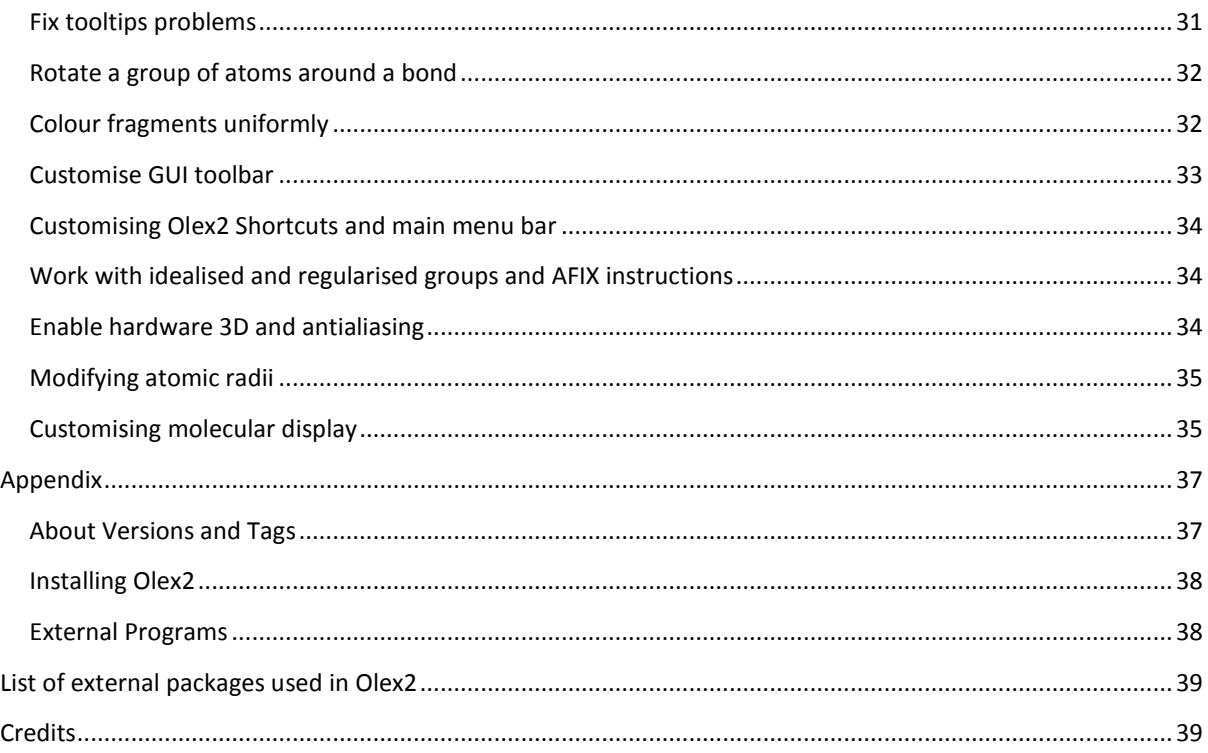

This document describes some of the commands that are available in Olex2. Many of these commands are also available directly from the Olex2 Graphical User Interface. Most items on the GUI have a small 'info' symbol next to them, where you can find out more about any of these items.

## <span id="page-1-0"></span>**Introduction**

There is no special console window in Olex2 – the commands described in this document can be typed where ever you are in Olex2 and the text you type (as well as the program response) will appear in the bottom left hand corner of the main window. The text will then scroll up behind the displayed molecule. The number of lines of text that are visible can be set with the command **lines** *n.* You can also toggle between showing the **molecule only**, showing the **text only** and showing both at the same time (default) using **CTR+T**. You can always examine the text output in your default text editor by typing **text**.

Many commands in Olex2 are modelled on the syntax that may be familiar from SHELX: four letter commands, where the letters often provide a hint about the function of the command. Many commands that are available in XP, for example, can be used in Olex2. Also, all commands of the ShelXL and ShelXS syntax are interpreted by Olex2 and used to construct the internal Olex2 structure model. This model is then used directly to carry out an olex2-refine refinement, whereas a shelx.ins file is generated on the fly if ShelXL/XH is chosen for the refinement.

All commands in Olex2 will **auto-complete** when pressing the TAB key. If the completion is not possible, because there is more than one command starting with the letters that have been typed, a list of these commands will be printed. It is good practice to use the auto-complete feature!

## <span id="page-1-1"></span>**Understanding the Syntax**

**Selection:** If one or more atoms are selected on the screen, then any command that acts on a selection will apply to the *selected atoms only*. If there is no selection, it will apply to *all* atoms. Instead of making a selection on the screen, a list of atom names can also be supplied. *If a command has been successful, the selection will disappear. (Although there are a couple of exceptions to this rule)*

**Mode:** If Olex2 is in a **Mode**, the chosen action will be applied to all subsequently clicked atoms. The mouse pointer will change from the default arrow symbol to signify that Olex2 is in a mode. To get out of a mode, simply press the **ESC** key.

#### **Syntax used in this document:**

**{a, b, c}**: choice of a, b or c. For example: fix {occu, xyz, Uiso} [atoms] means 'fix occu [atoms]', 'fix xyz [atoms]', 'fix Uiso [atoms]'.

**[val=2]**: optional parameter. This parameter is not required for the command to work, and if it is not supplied, the default value will be used.

-**k:** This is an option switch.

*i:* Italic characters are used for variables.

**[atoms]** means an optional list of atoms. Any atoms that are selected will automatically be present in this list. If there are no selected atoms, **all** atoms will be in this list. Alternatively, the atom names of the atoms that should appear in this list can be typed by hand.

**atoms** means a compulsory list of atoms. Any atoms that are selected will automatically be present in this list. Alternatively, the atom names of the atoms that should appear in this list can be typed by hand.

**Capital Letters** are used for commands that will directly affect the structure model in the refinement. These commands will become part of the structure model and will appear in the ShelX input file. Please note that these commands can be typed either in upper or lower case.

**Example Commands** are represented in this format: **refine 4 20** and can be typed exactly as they are given. In this example, the structure will be refined with 4 refinement cycles and 20 electron density peaks will be returned from the electron density map integration.

## <span id="page-2-0"></span>**Tables of Olex2 Commands**

## <span id="page-2-1"></span>**Changing the Model View**

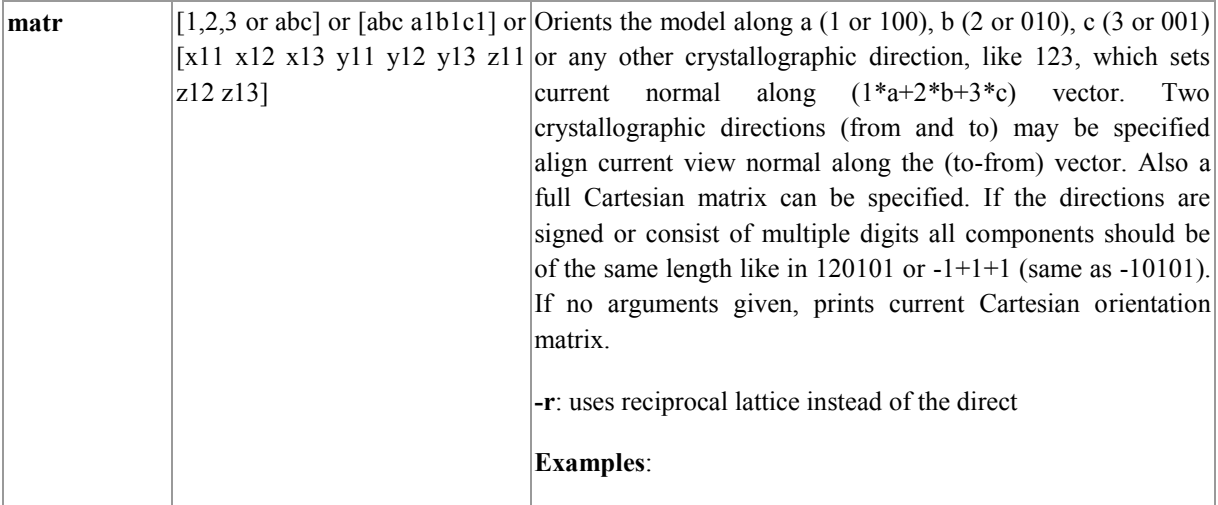

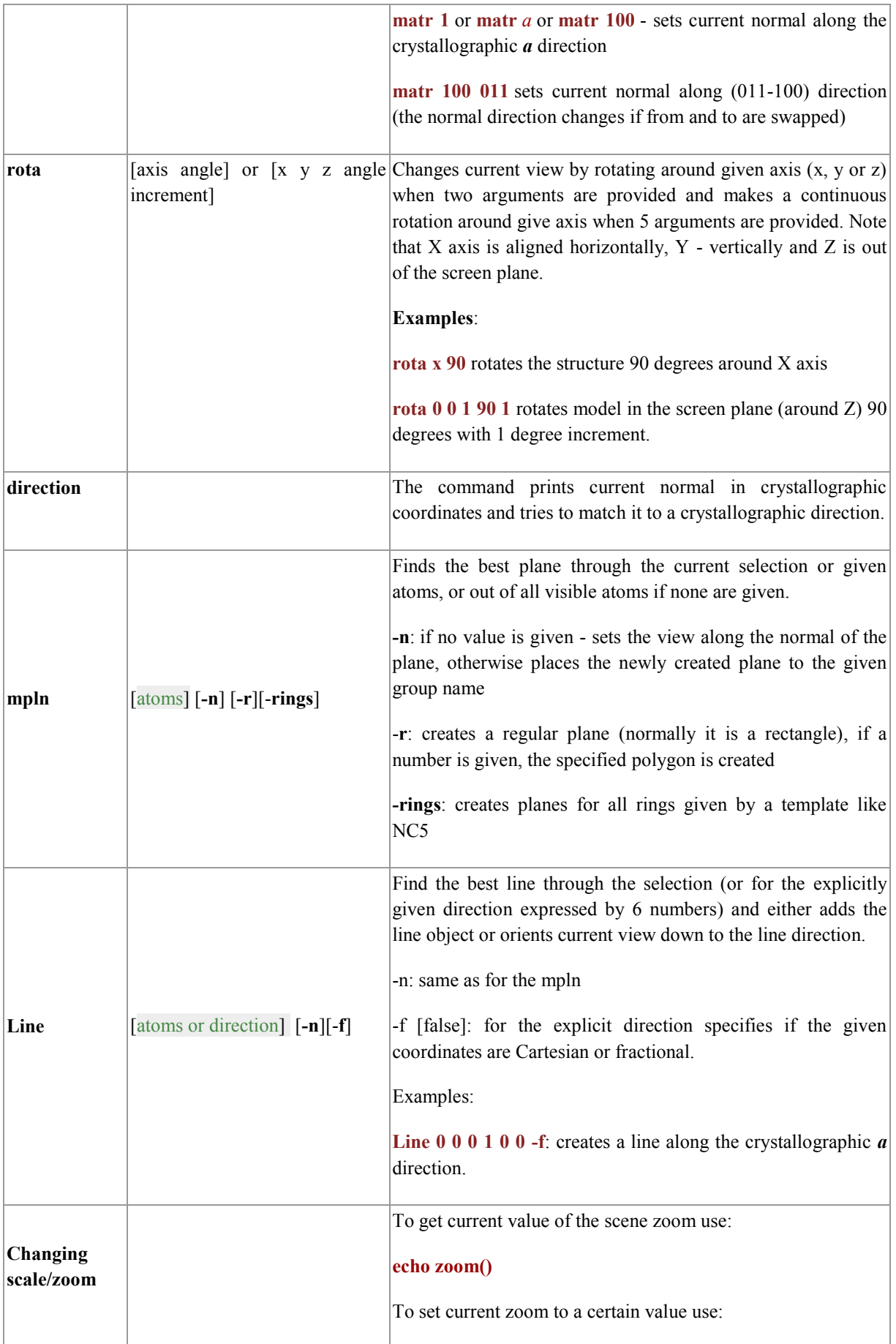

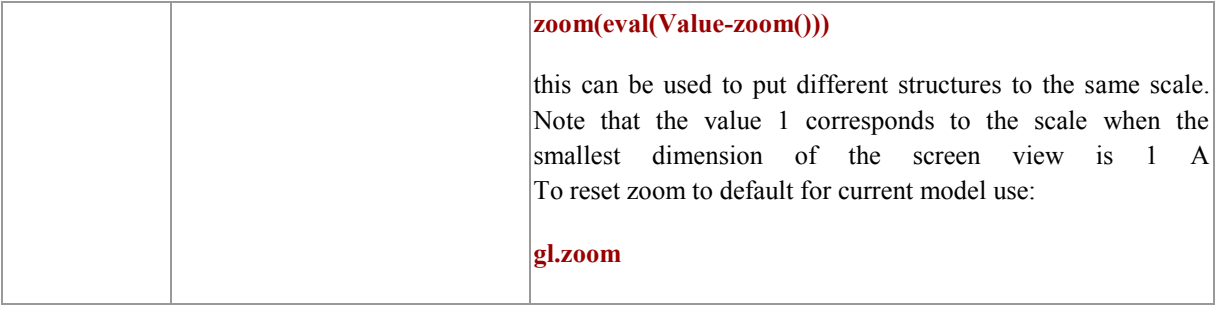

The model can be *rotated* using by moving the mouse pointer while holding the left mouse button down (also Shift+arrow keys); *rotated around Z* by pressing the **CTRL** key down while rotating; *zoomed* using the right mouse button (also Shift+Home/End or Alt key+left mouse button); *shifted in the viewing plane* by pressing Ctrl+Shift and holding the right mouse button down or by holding left and right mouse buttons down. The default mouse behaviour can be overridden in some modes (look at mode split) also some objects, like cell, basis and text boxes can override some mouse operations (like zooming on the cell basis) or extend it (moving the basis while holding Shift key down).

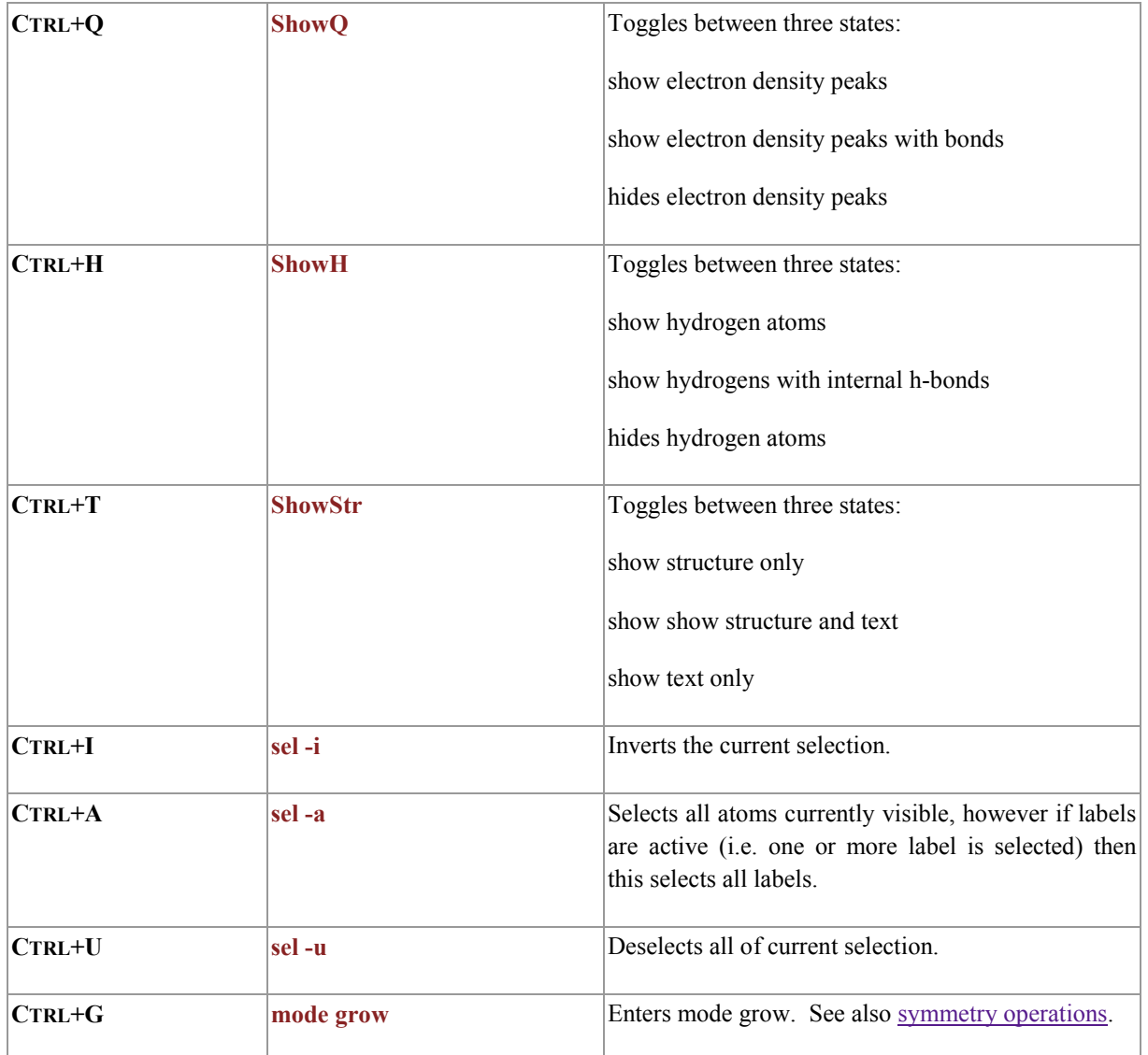

## <span id="page-4-0"></span>**Keyboard Shortcuts**

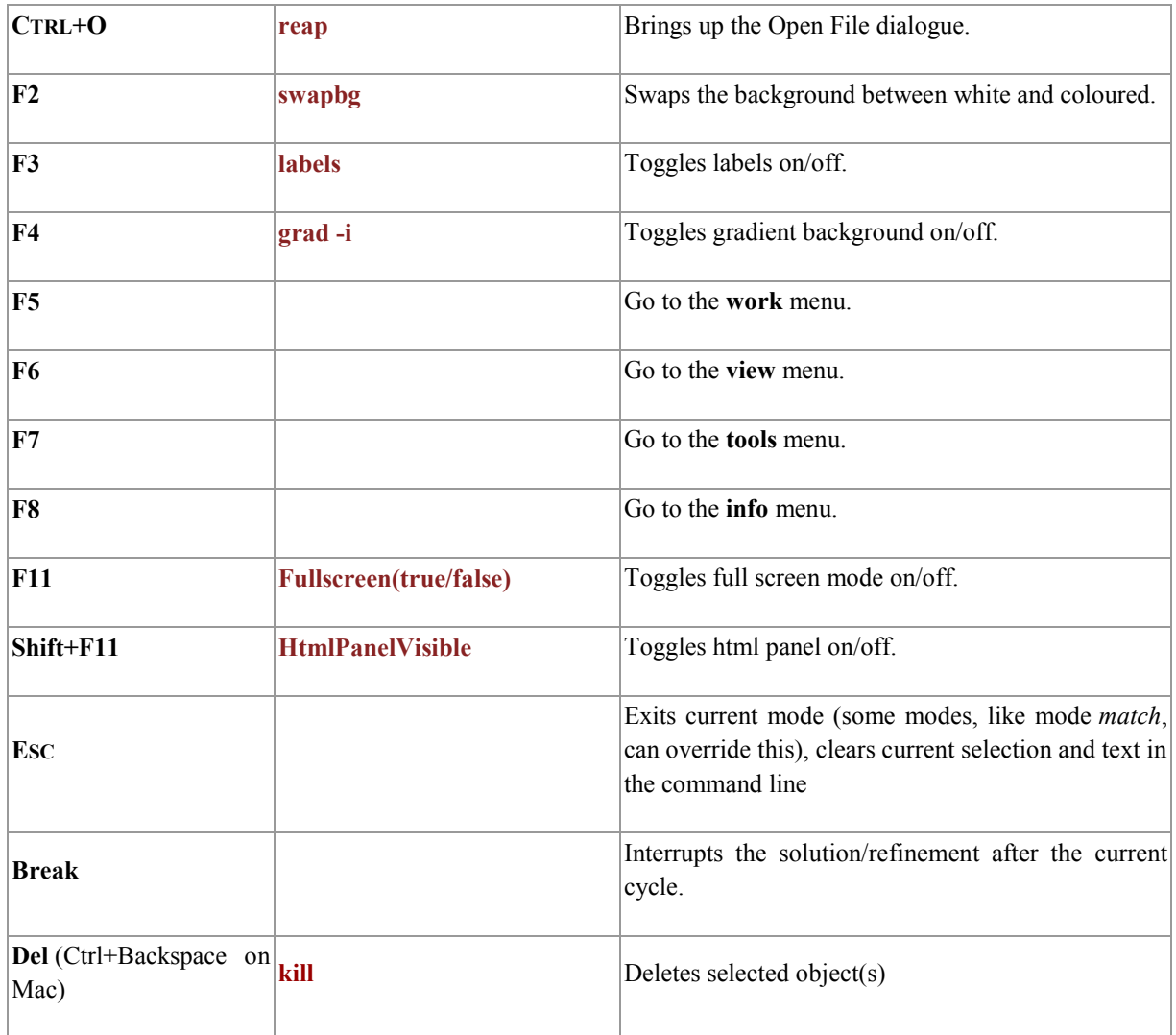

## <span id="page-5-0"></span>**Fixed/Refined Parameters**

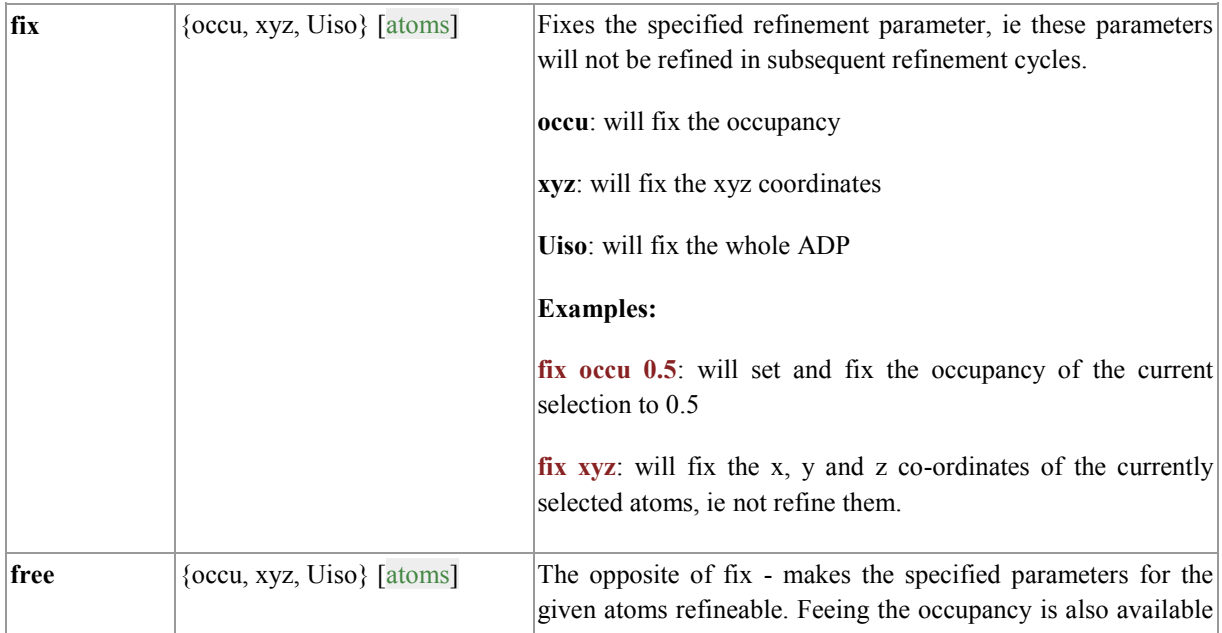

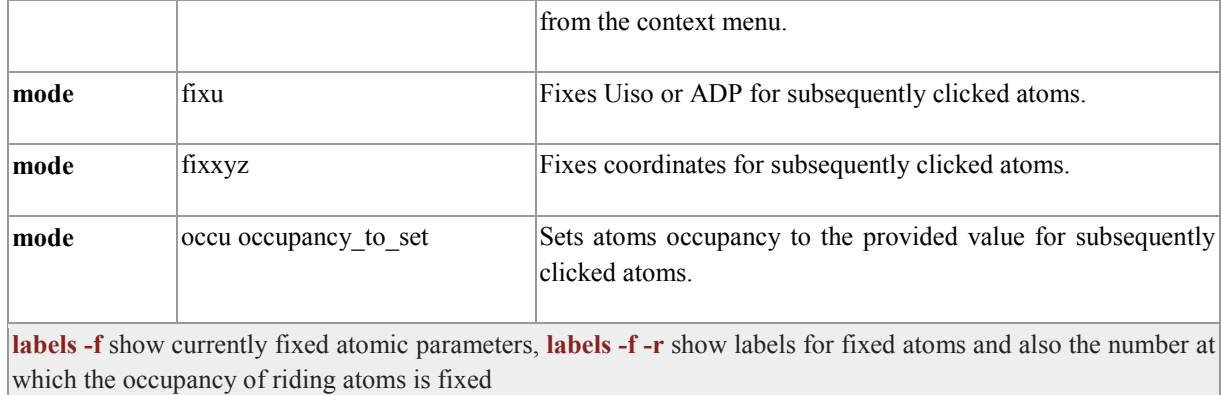

## <span id="page-6-0"></span>**Atom Connectivity Table Manipulation**

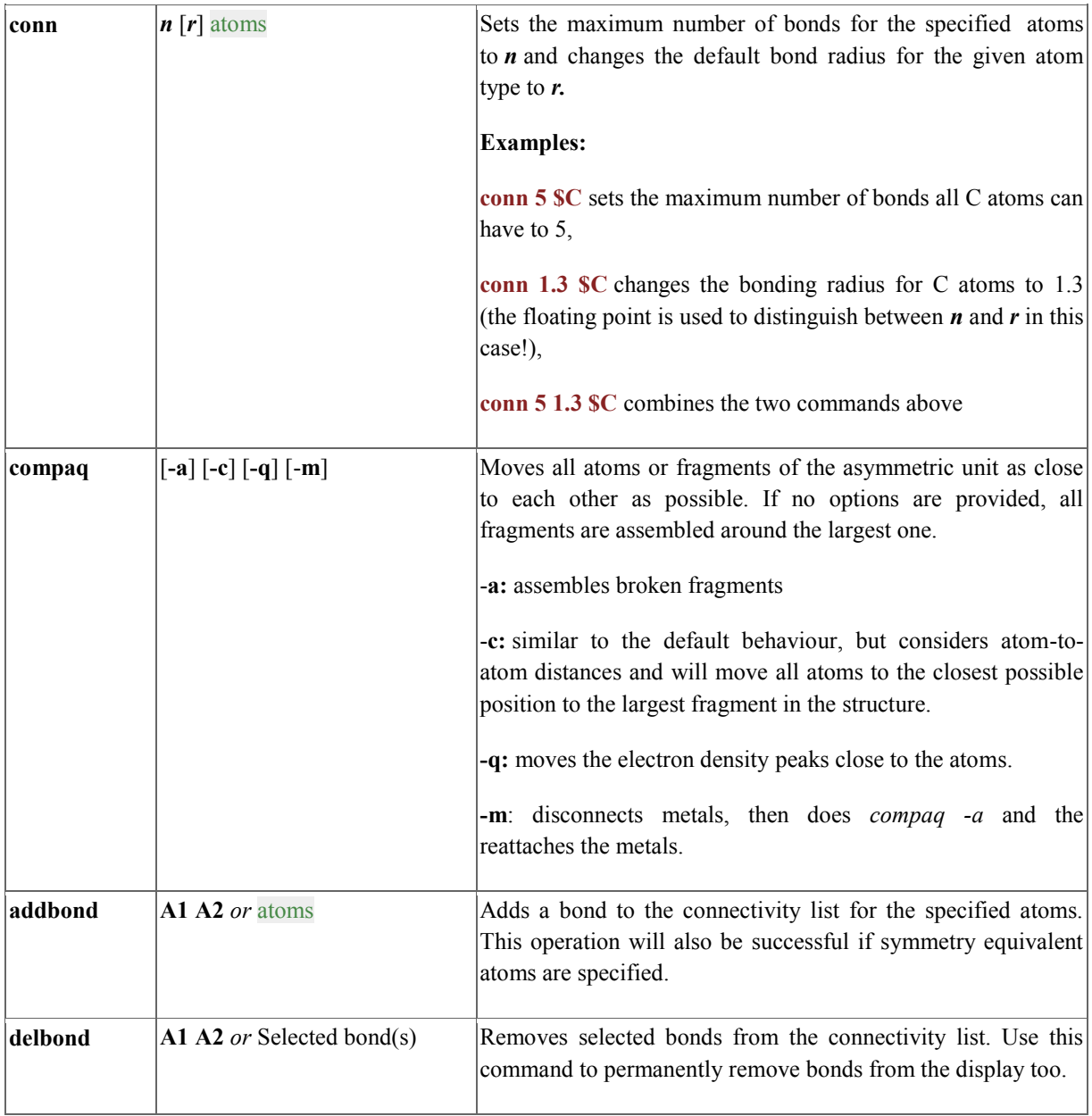

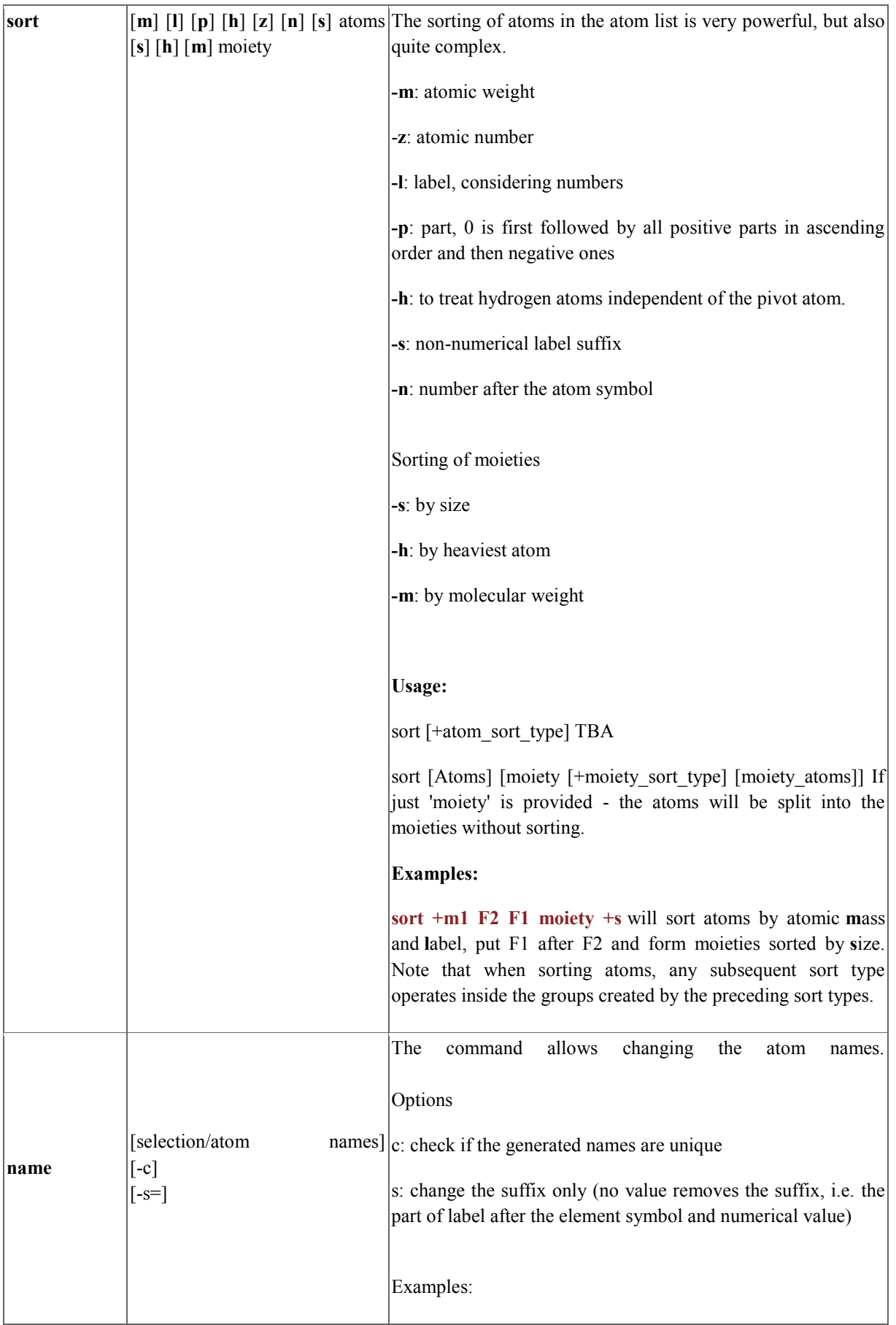

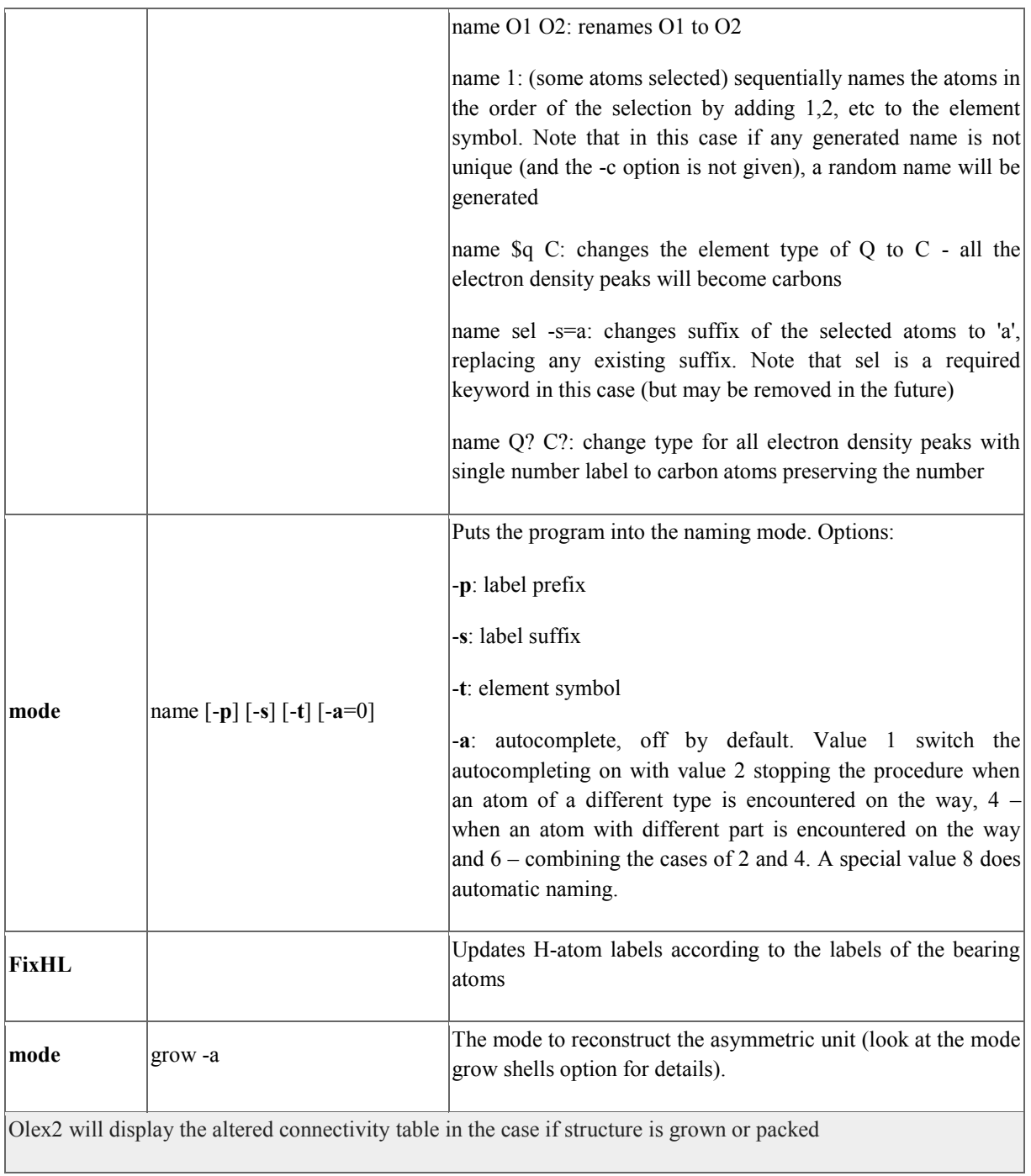

## <span id="page-8-0"></span>**Symmetry Operations**

<span id="page-8-1"></span>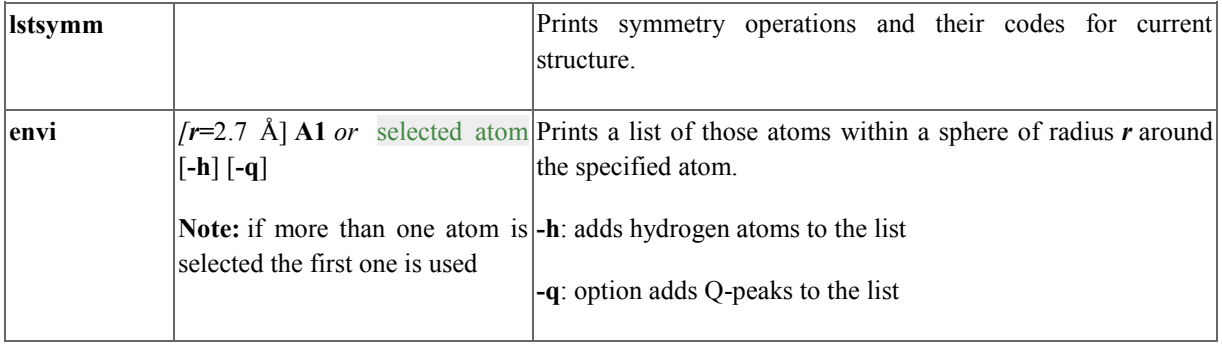

<span id="page-9-0"></span>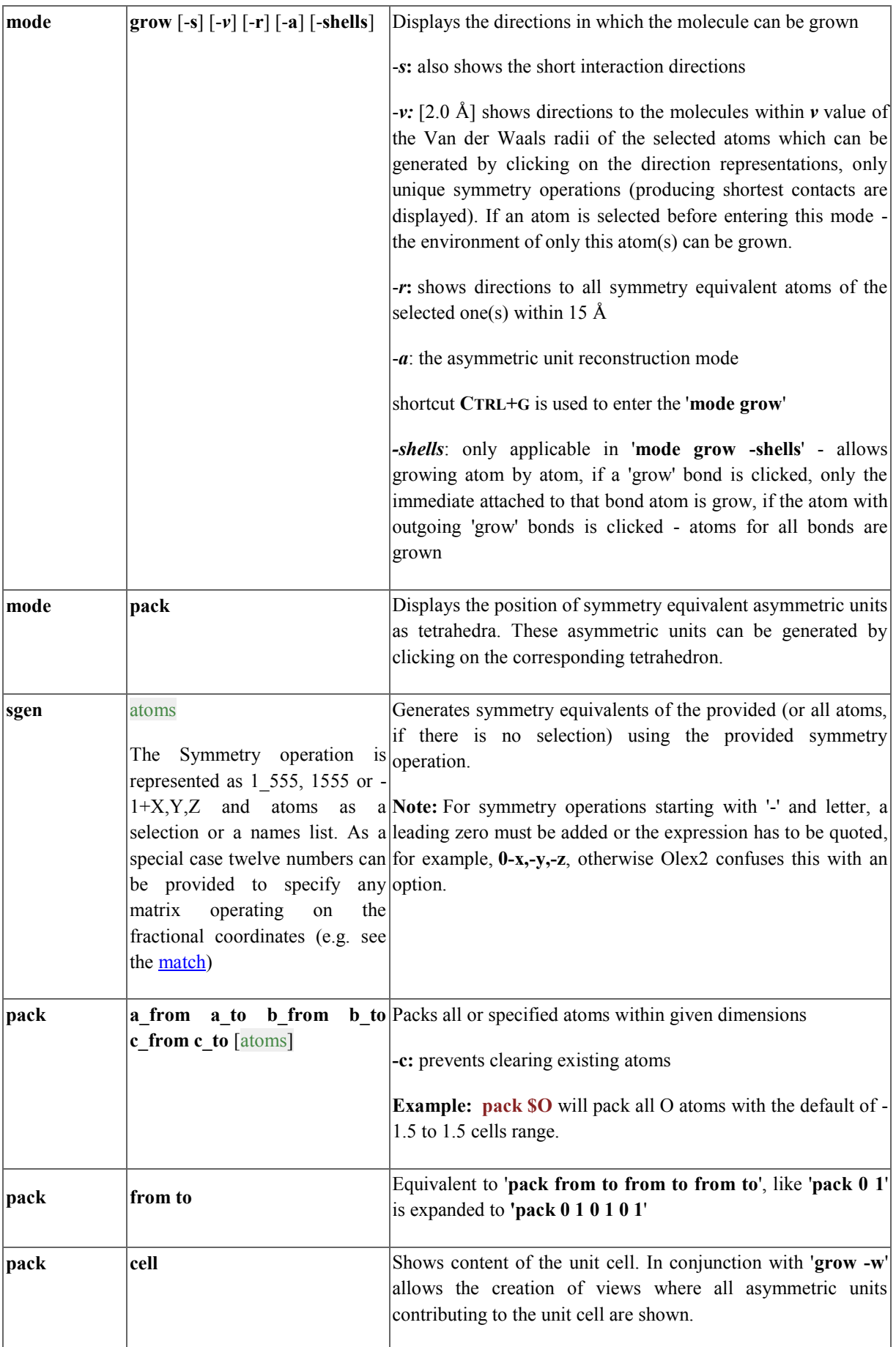

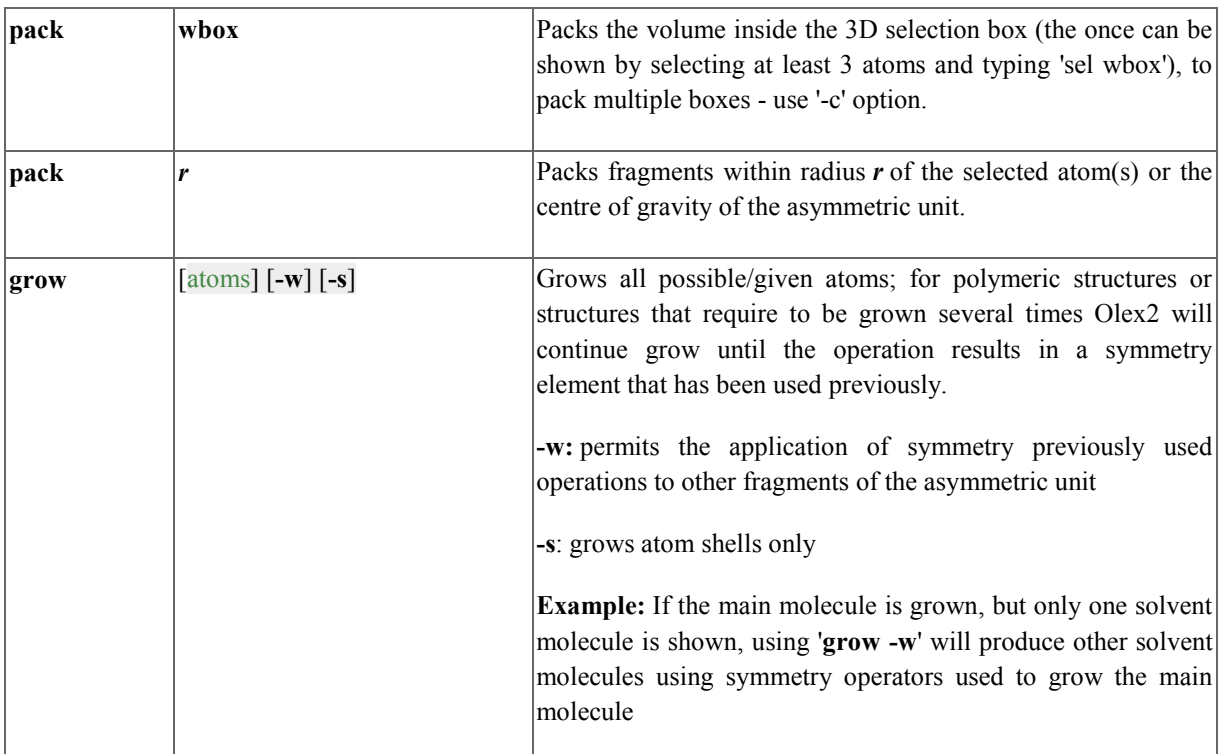

If some atoms are deleted after growing operations, Olex2 will use existing unique atoms as the asymmetric unit atoms; this can be helpful to avoid a sequence of sgen/kill commands.

**labels -l -i**: Adds labels only to the 'original' - i.e. not created by symmetry - molecule.

In a packed structure: **Right-click on a bond > Graphics > Select the Groups(s)**: Will select all bonds (or atoms) of that type in the grown structure.

## <span id="page-10-0"></span>**Disorder Modelling: Constraints and Restraints**

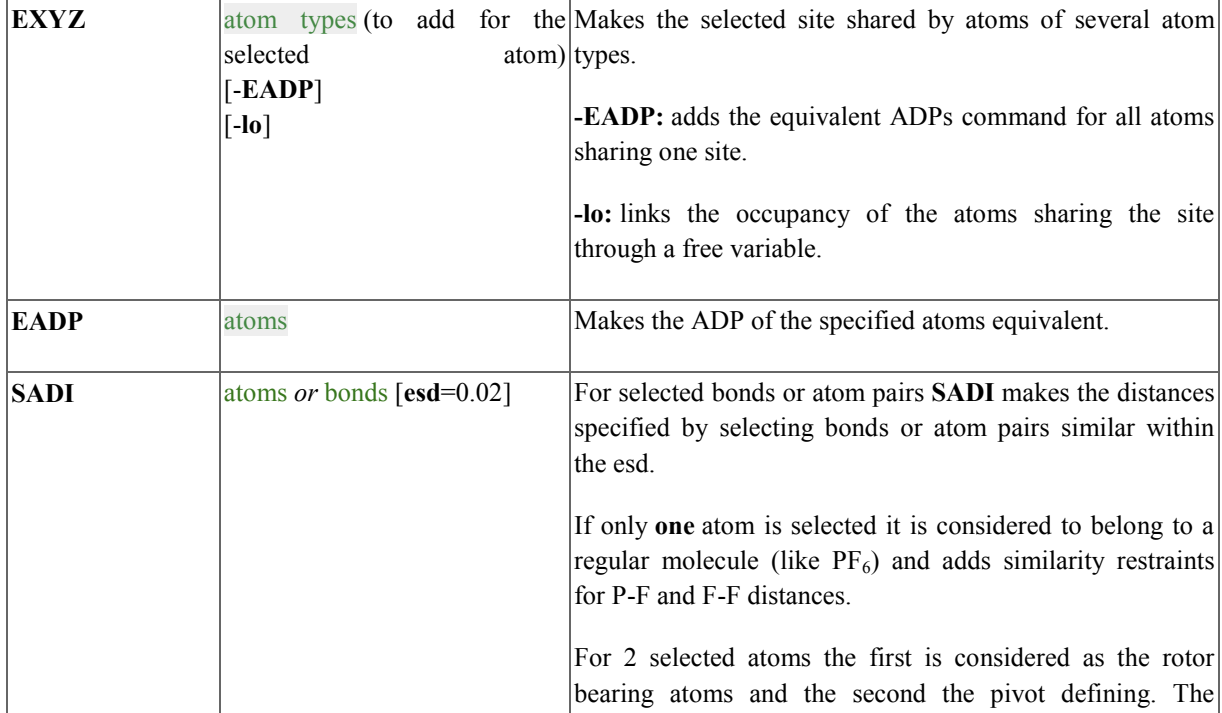

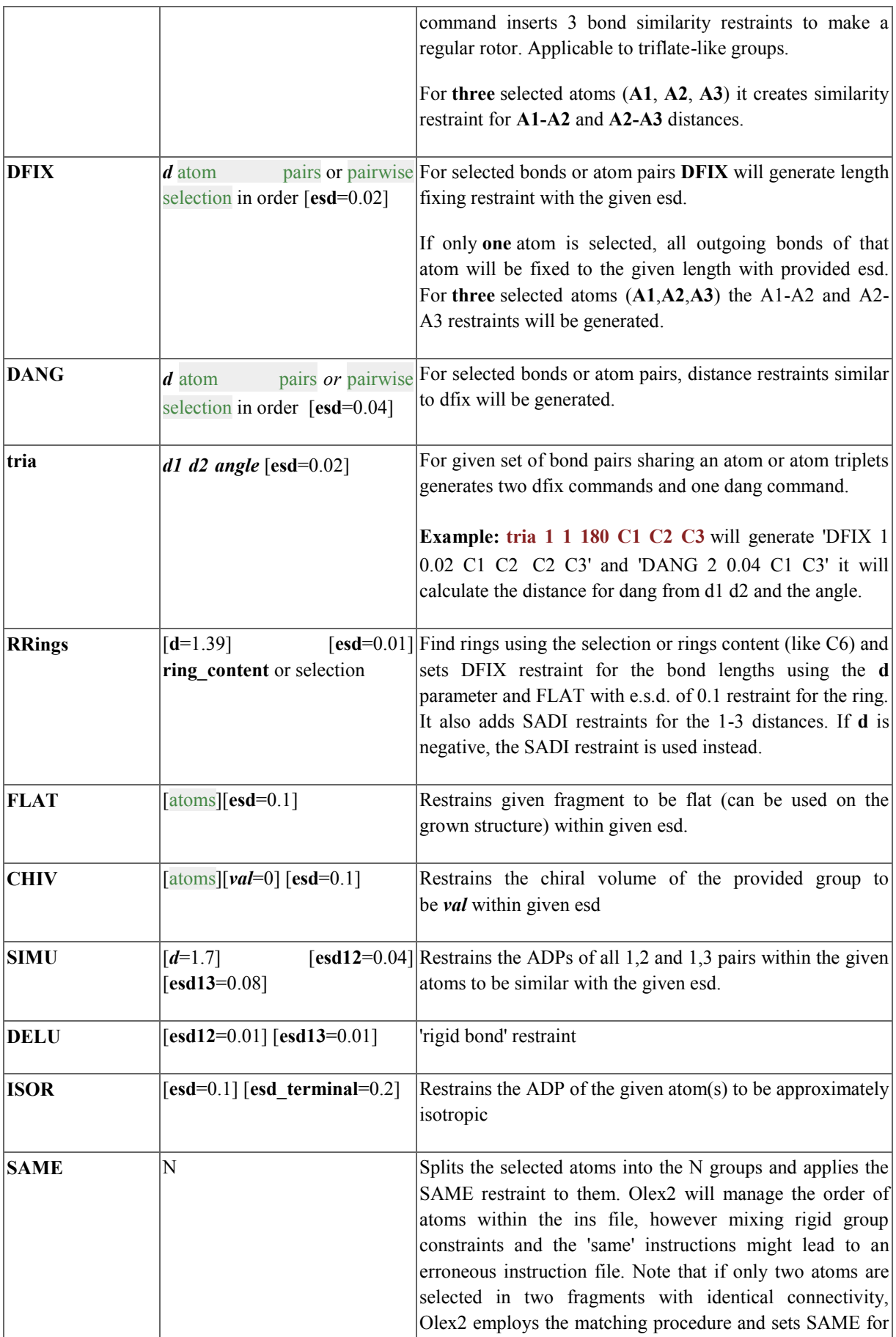

<span id="page-12-0"></span>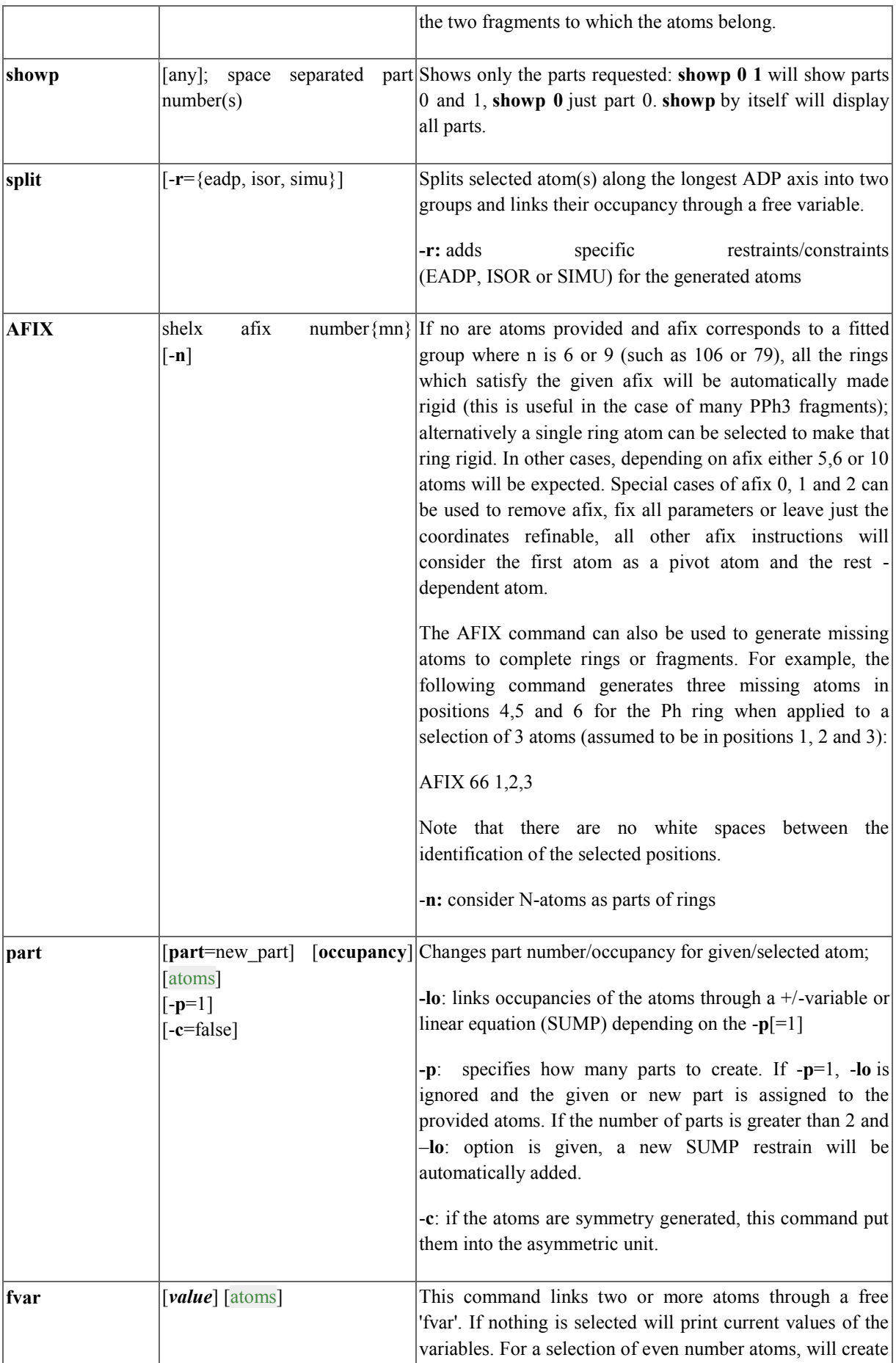

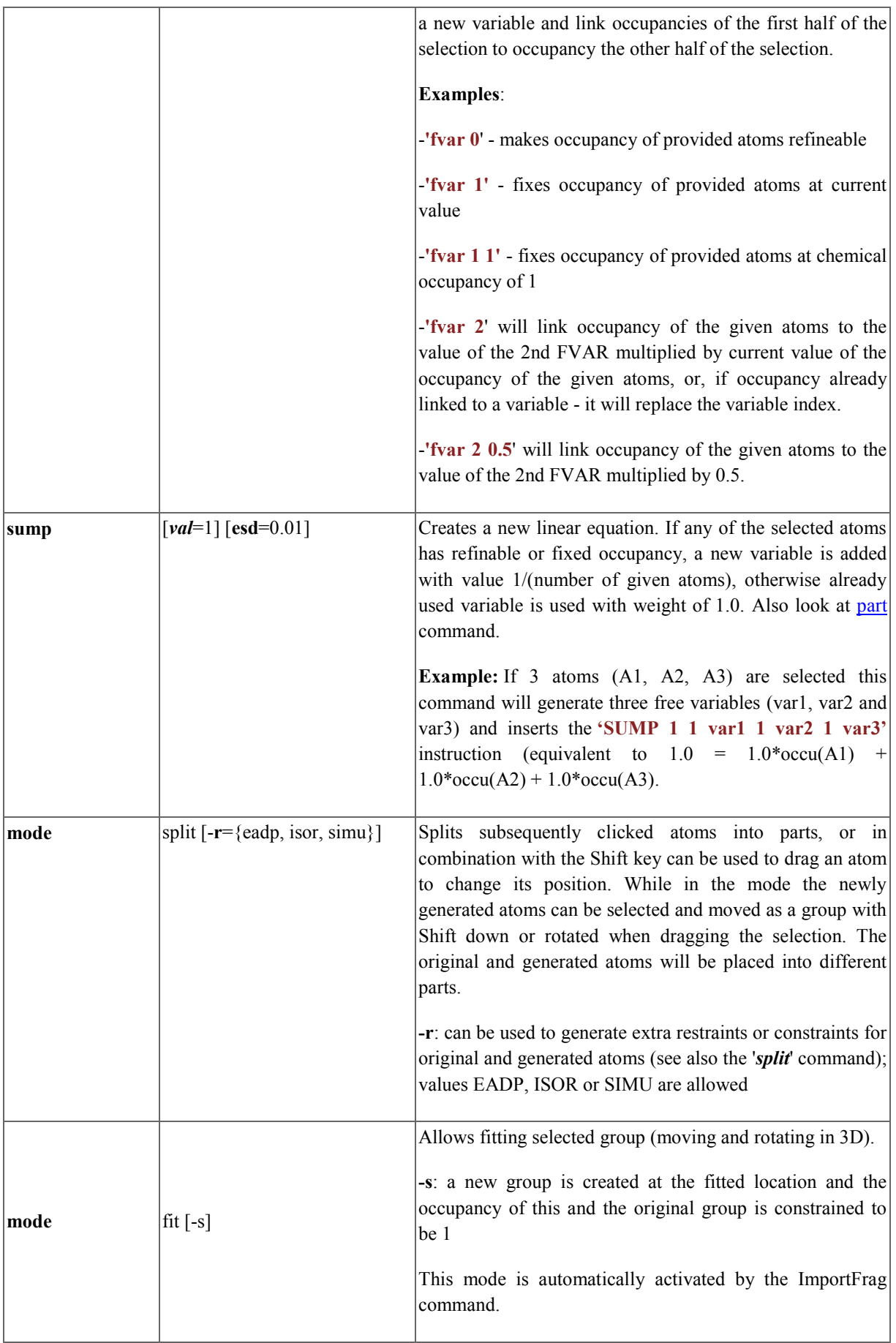

<span id="page-14-1"></span>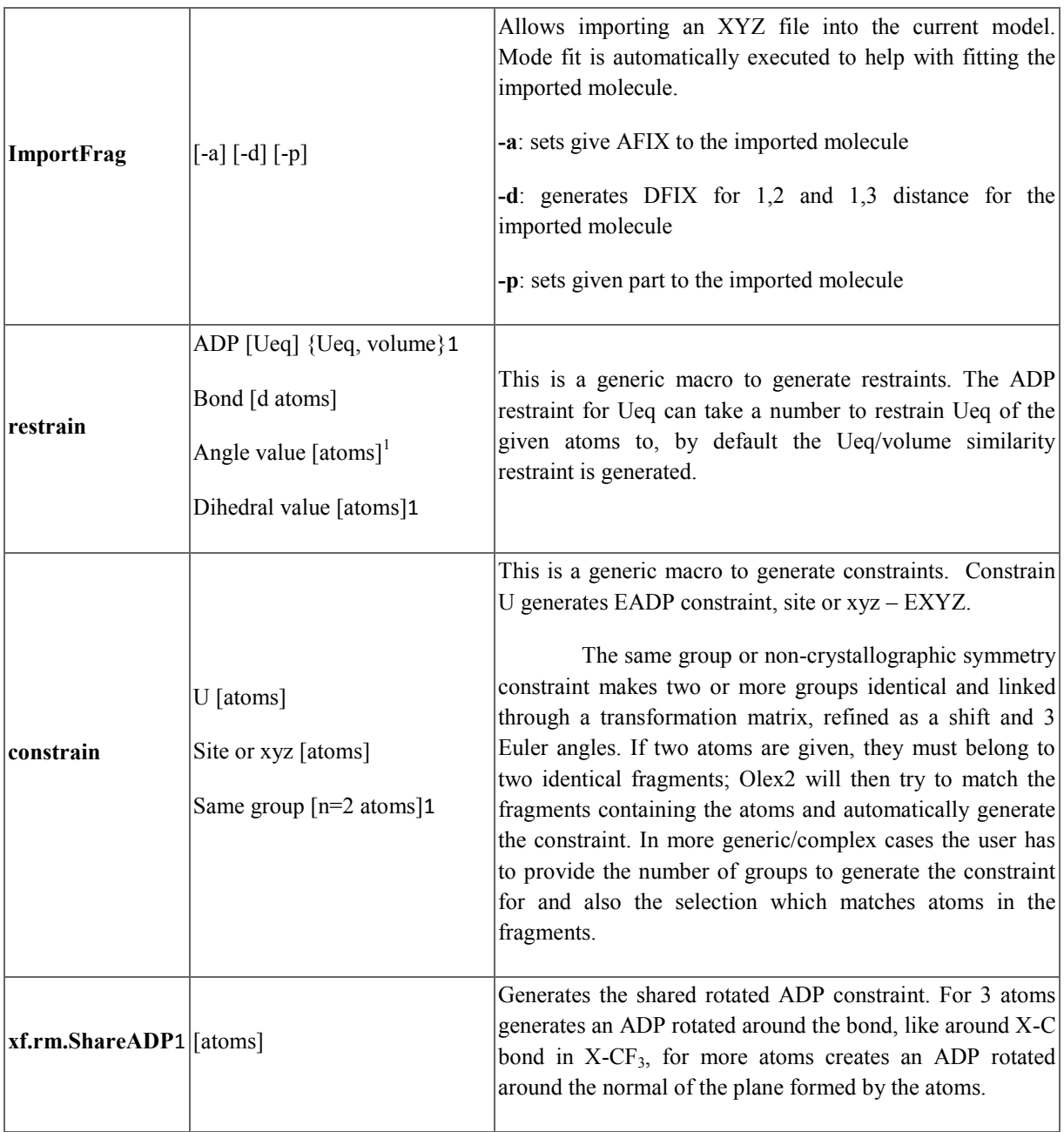

## <span id="page-14-0"></span>**Selection Syntax**

| sel atoms where<br>xatom.bai.mw<br>$ 20\rangle$ | $>$ Select all atoms where the atomic mass is larger than 20                                                     |
|-------------------------------------------------|----------------------------------------------------------------------------------------------------|
| sel atoms where<br>$\vert$ xatom.bai.z > 2      | Select all atoms where the atomic number greater than 2                                                          |
| sel 1555                                        | Will select all currently shown symmetry generated atoms which were generated by the<br>given symmetry operation |

**TAVA**<br><sup>1</sup> Available only with olex2-refine

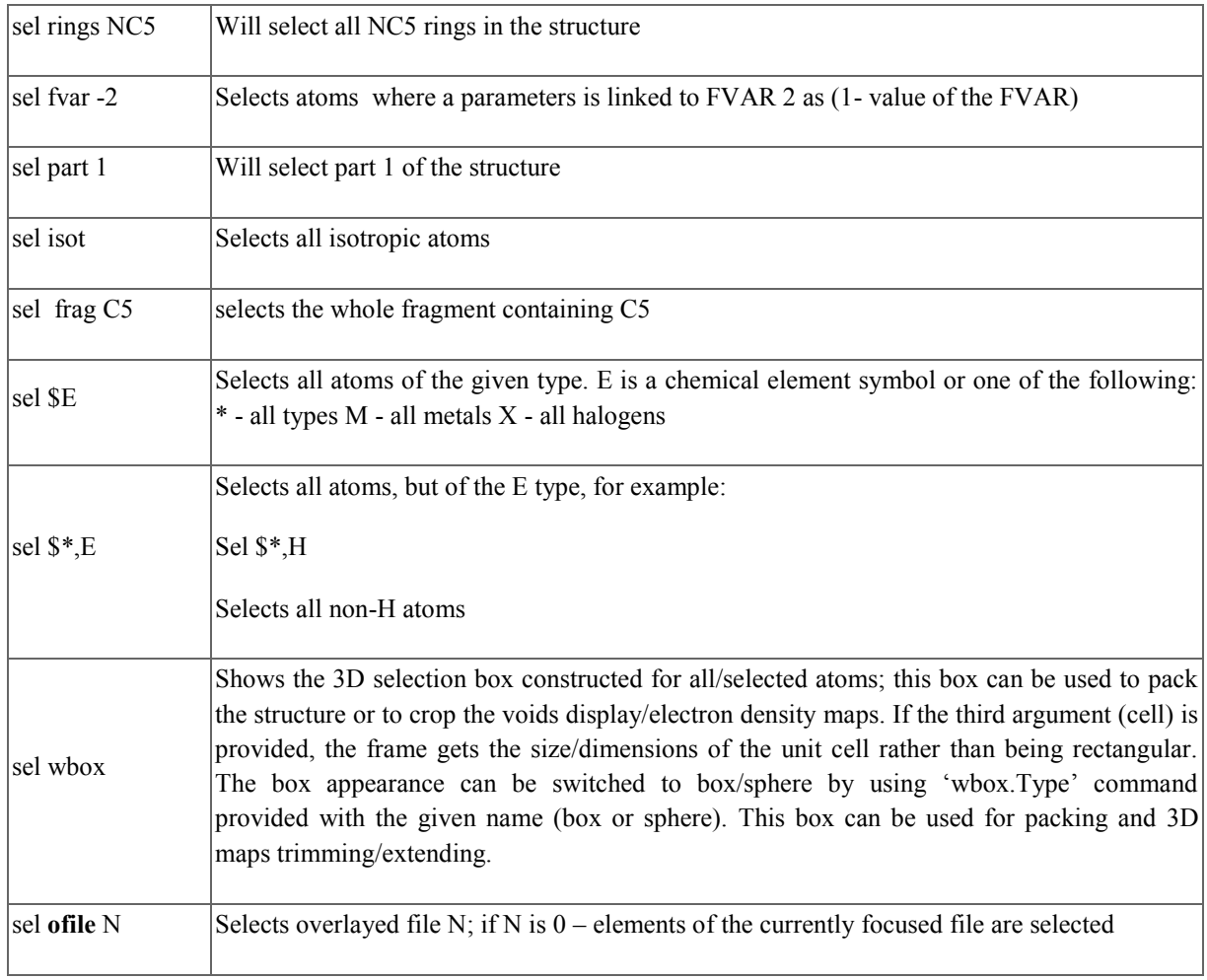

## <span id="page-15-0"></span>**HKL file Operations**

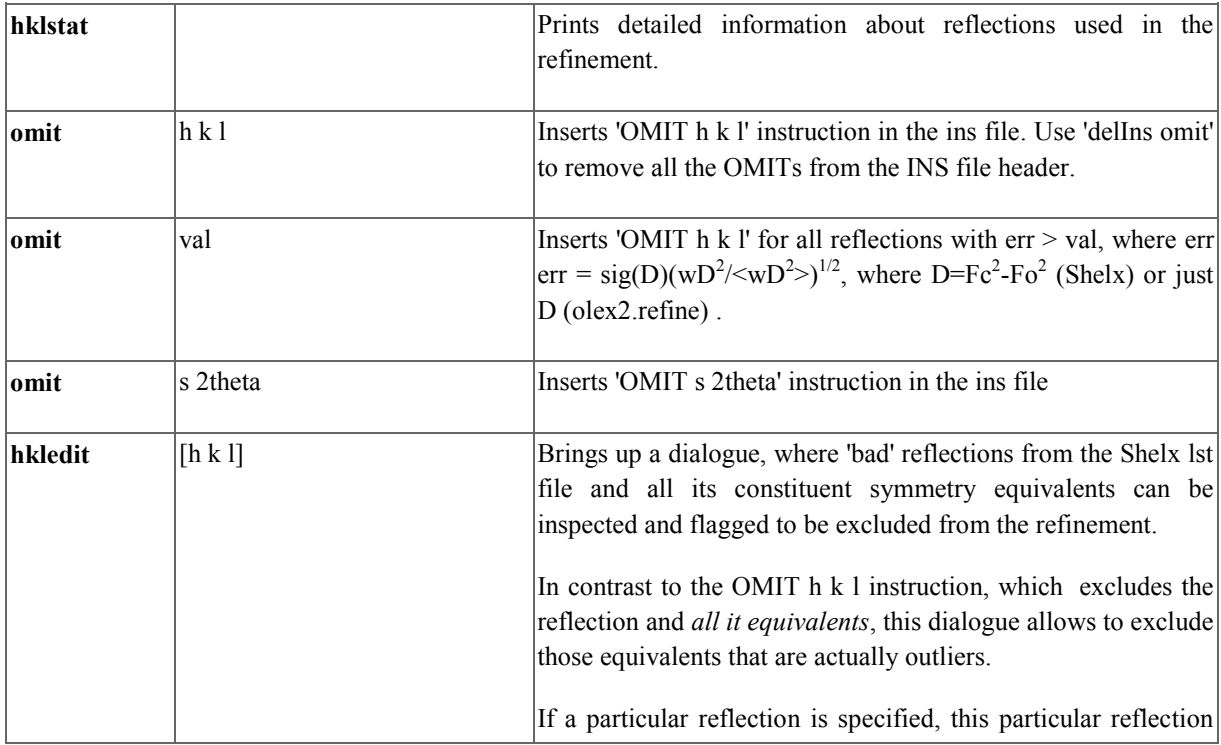

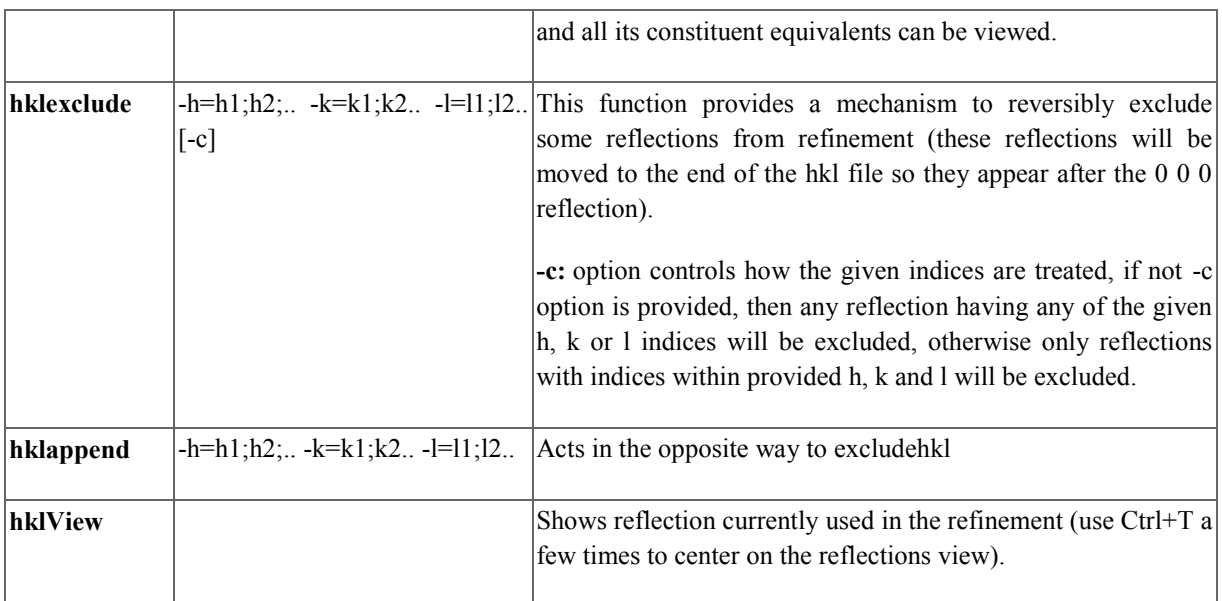

For more advanced HKL processing, a Python script may be used. A sample hklf5.py script is provided in {Olex2 folder}/etc/scripts. The script can be copied and modified to accommodate any particular twinning law and run inside Olex2. The script allows creating an HKLF 5 file where reflections which belong to different twin components are assigned different batch numbers. To run a python script in Olex2 use the following command to load the script:

 $\gg$ @py -l

This command shows a 'File Open' dialog, a python script can be selected. After loading the script can be modified and executed by pressing OK.

## <span id="page-16-0"></span>**Customising the Olex2 GUI**

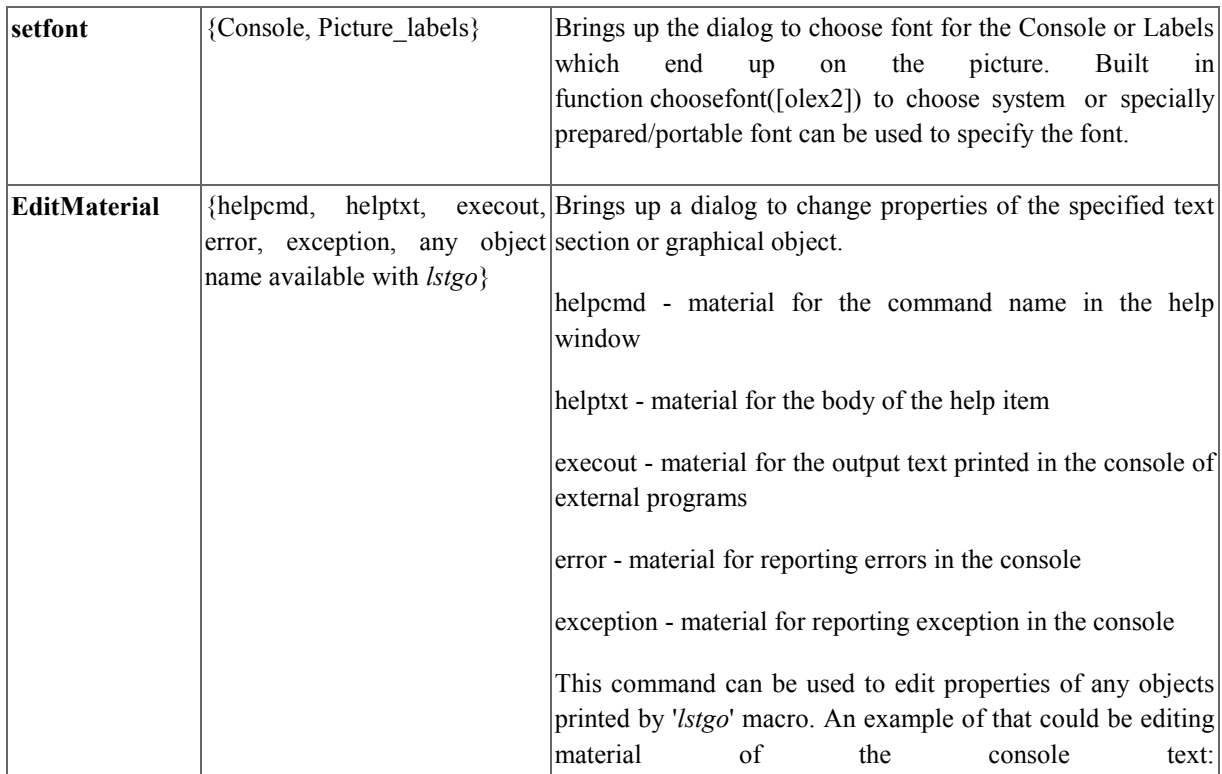

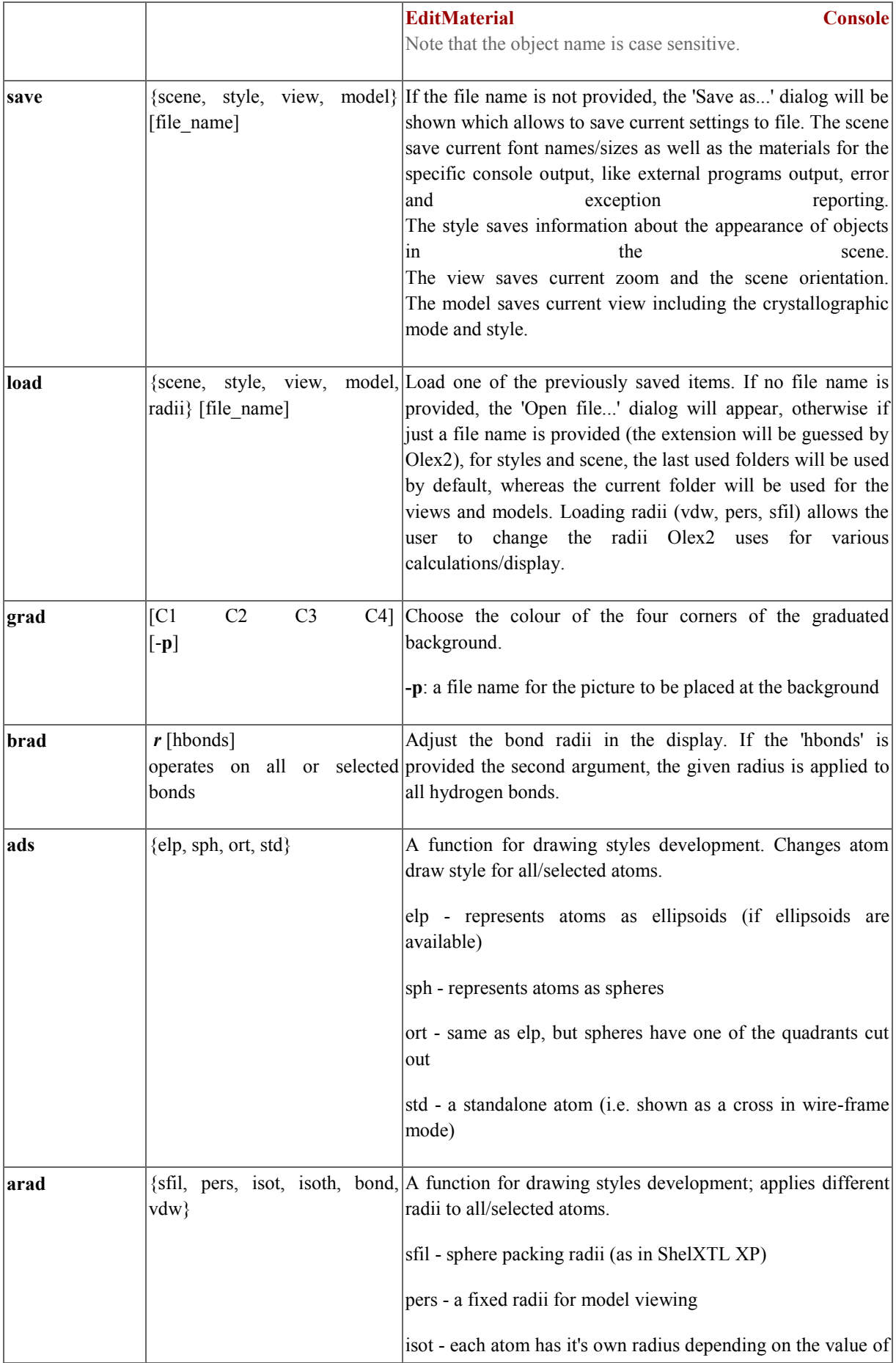

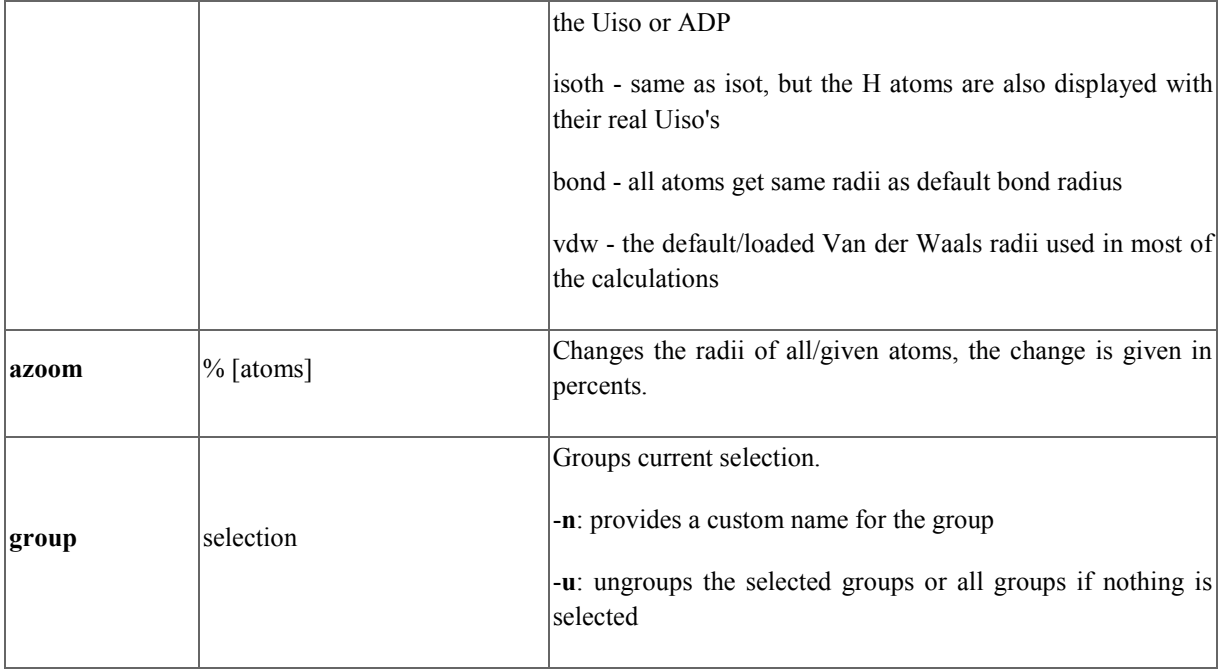

## <span id="page-18-0"></span>**Output: Tables, Reports and Images**

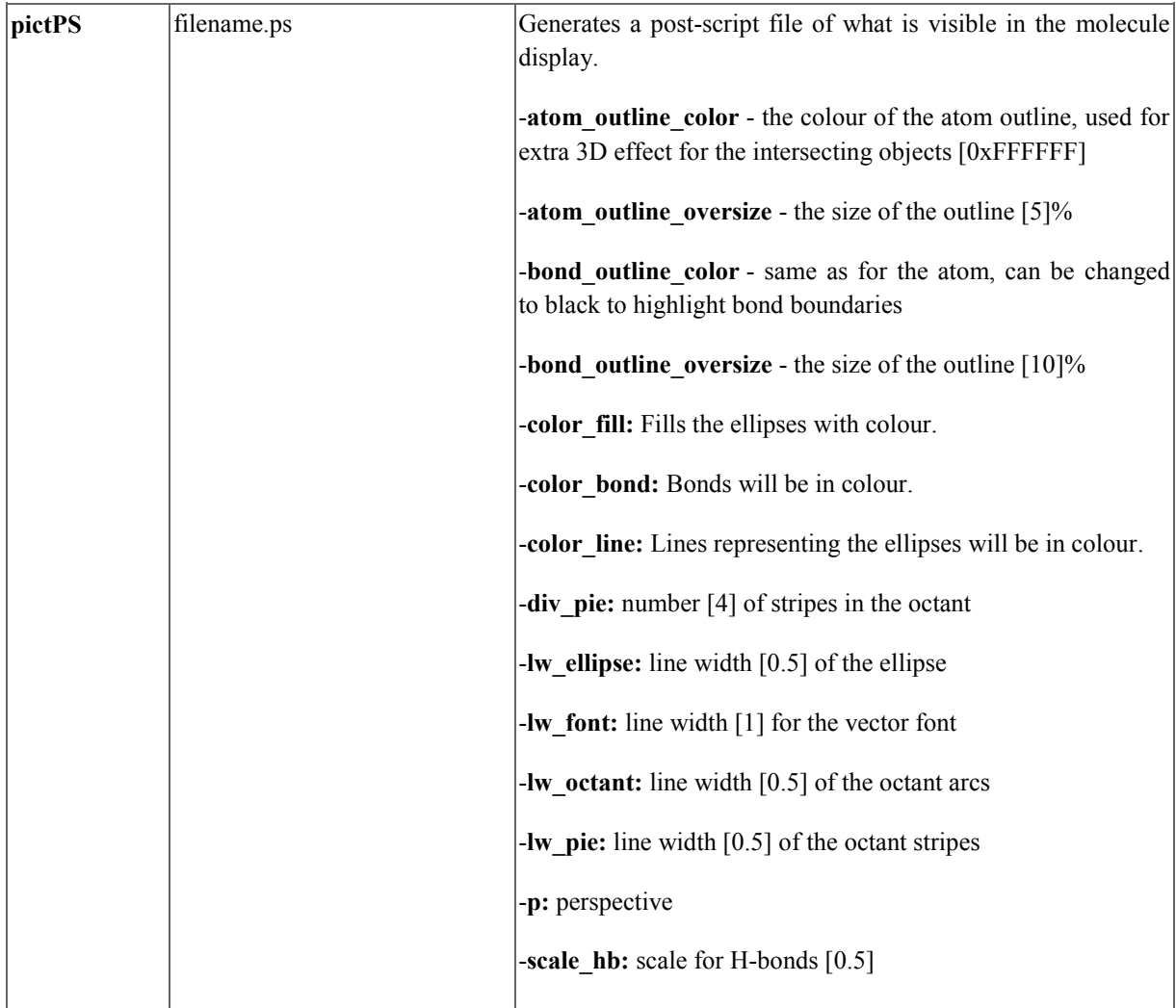

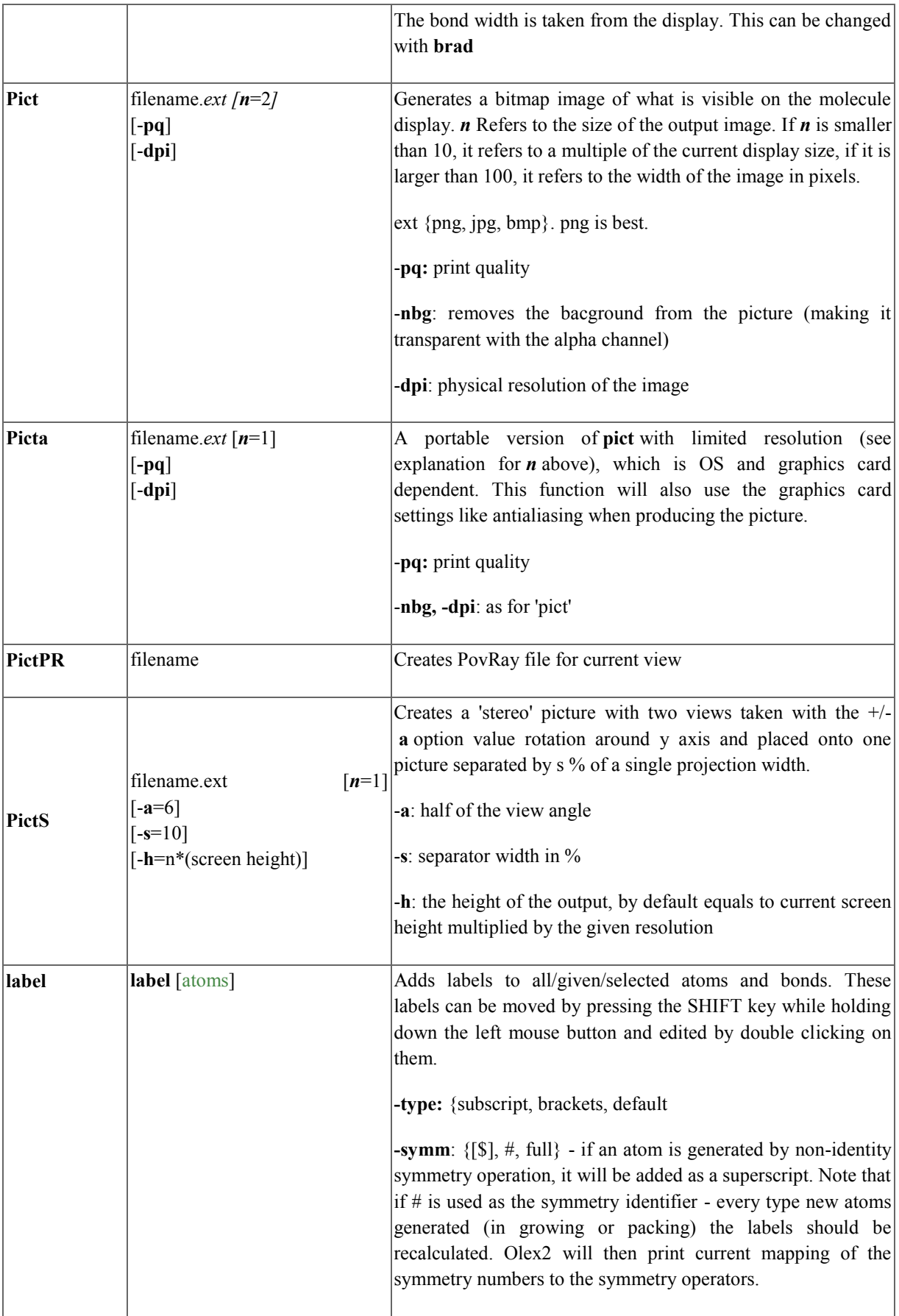

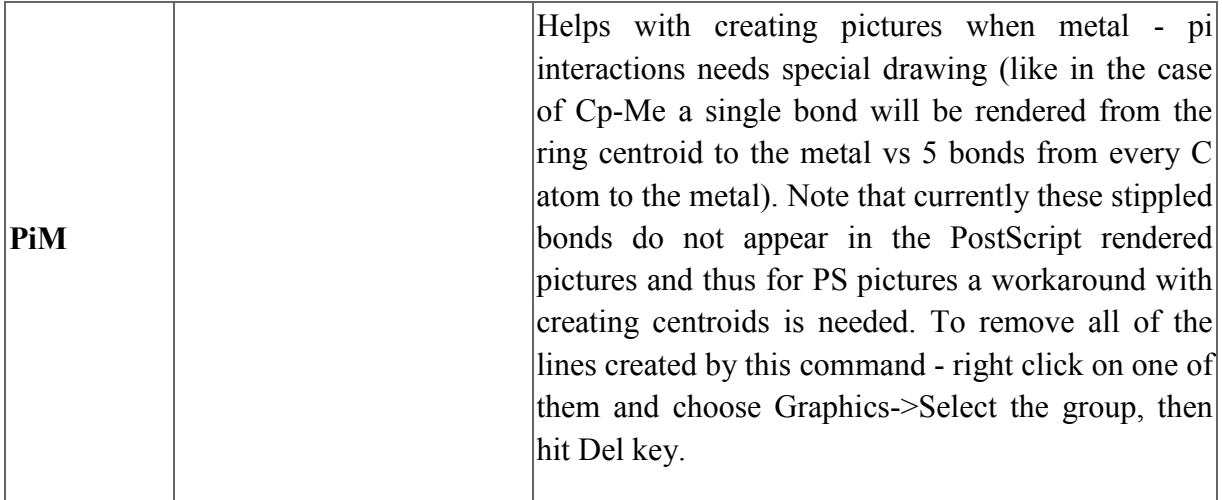

## <span id="page-20-0"></span>**Structure Analysis**

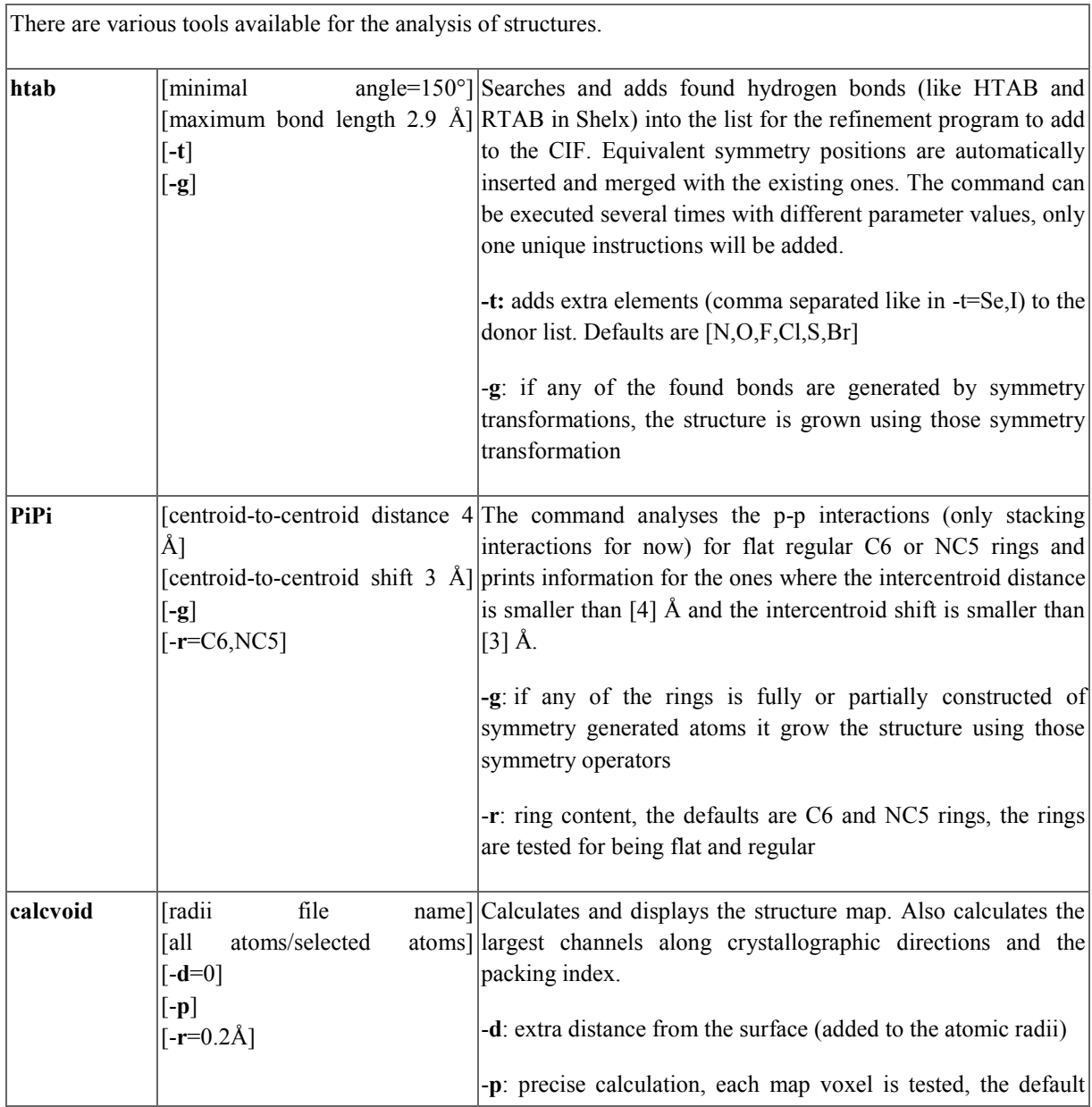

<span id="page-21-0"></span>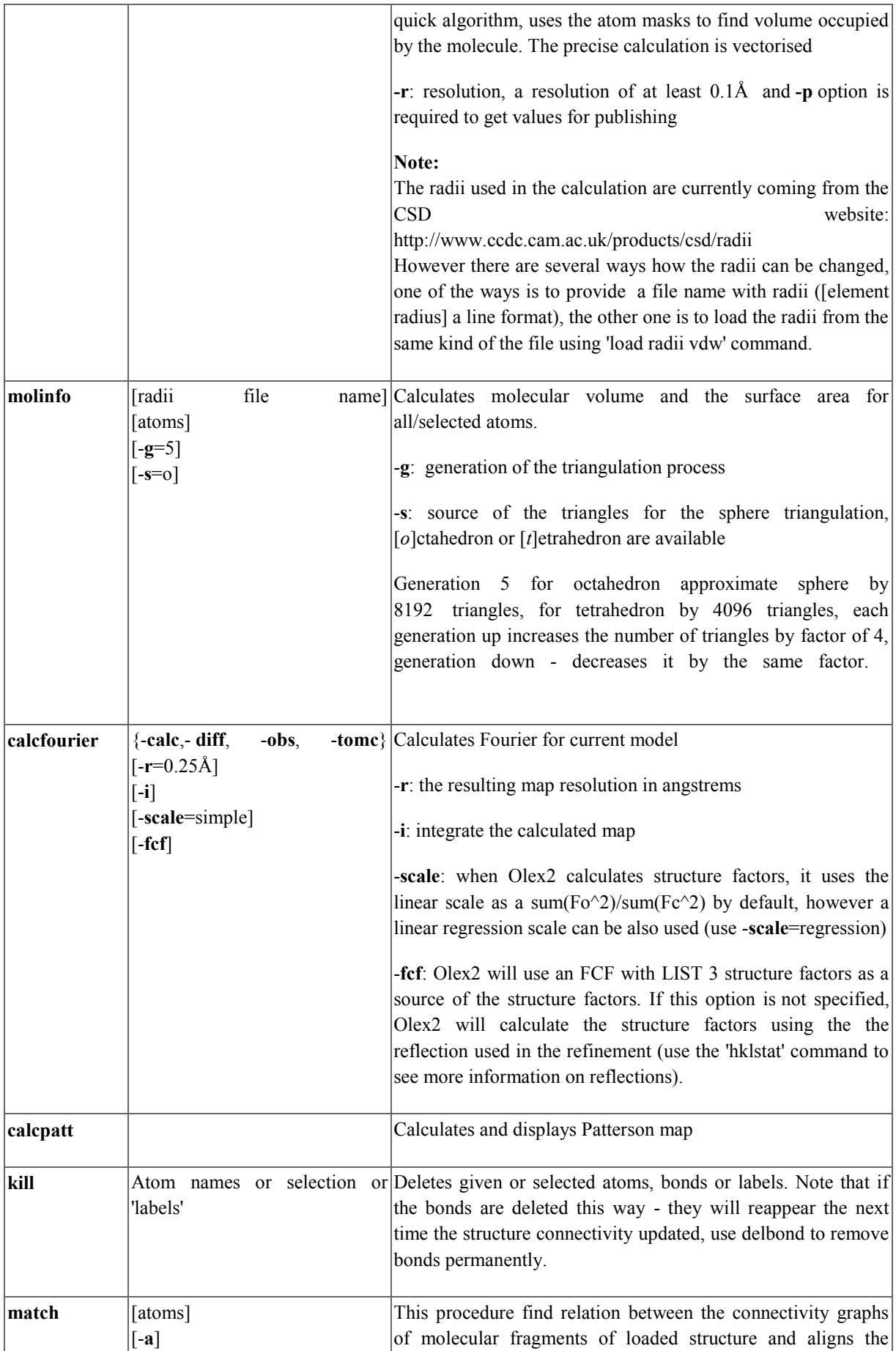

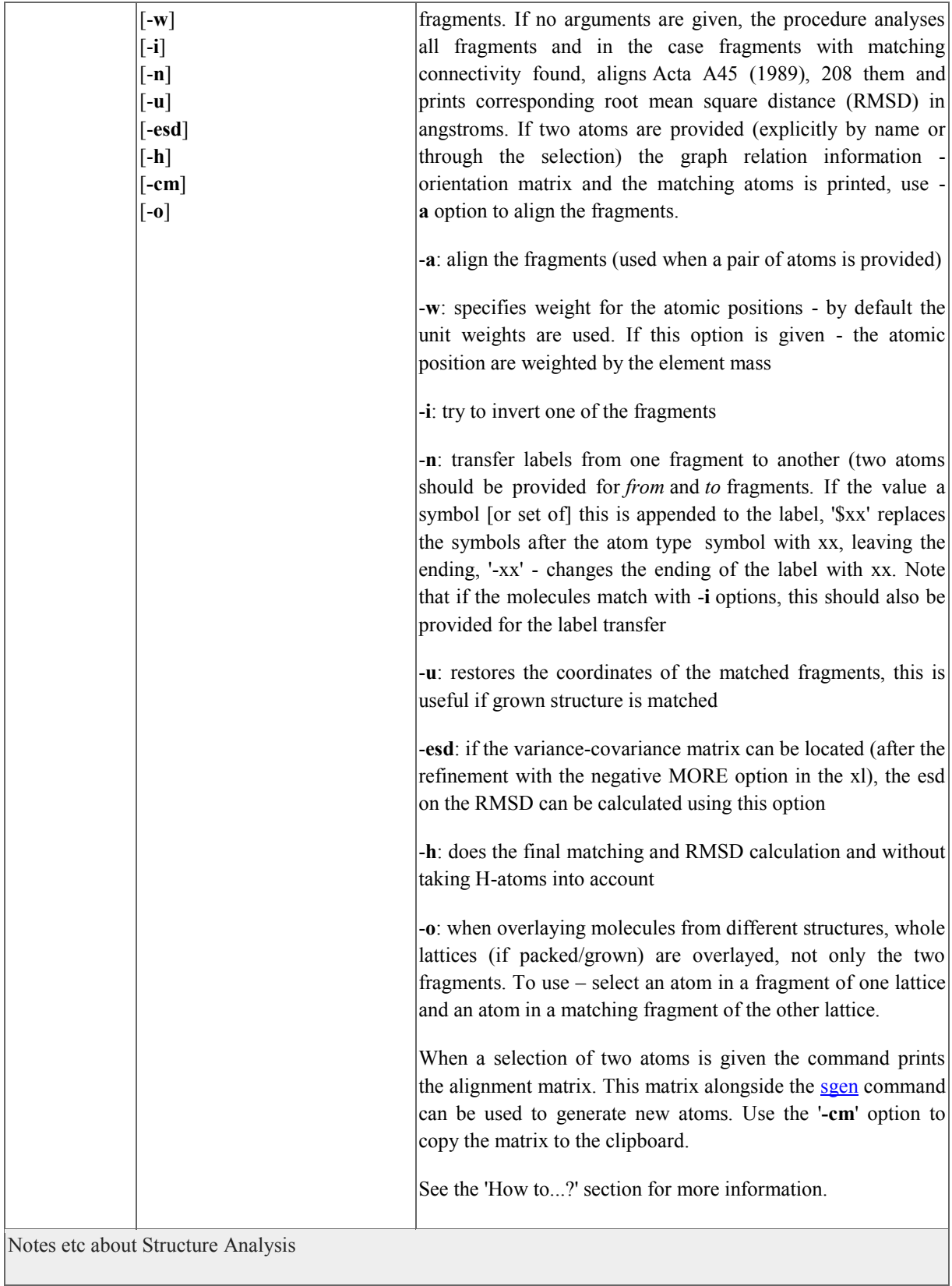

## <span id="page-22-0"></span>**How to...?**

## <span id="page-23-0"></span>**Overlay molecules**

Olex2 provides several tools to match/align/overlay fragments or molecules. If the fragments have the same connectivity, the user can just type 'match' for automatic matching of the molecules. Olex2 will search for molecular graphs of the same connectivity\* and align them, printing corresponding RMSD in angstroms. If the structure has more than two fragments, one atom of pair of fragments can be selected and the following command issued to match the selected fragments only:

#### >>match

The match macro also takes the '-**i**' option. When this option is given, the procedure will try to match the first fragment and the second one with the inverted coordinates. The result will be printed as the RMSD and the transformation matrix, use the '-**a**' option to align the fragments.

Note that if your molecule is disordered or has high symmetry, the automatic matching might fail. Also if there are Q-peaks in the structure, they should be hidden (Ctrl+Q) or deleted using the following commands:

#### >>kill \$Q

Since graph matching algorithm implementation does not use any pattern recognition for the optimisation, high symmetry may introduce huge number of possible graph permutations (like each CH3 group increases the number of permutations by a factor of 6 (3!)), it is recommended to hide the H atoms (Ctrl+H). If this does not help, a manual change of atom types may be required to break the symmetry.

If automatic alignment fails due to the difference in the connectivity of the fragments, the user might select at least three atoms of one fragment and the same number of atoms in another fragment in matching sequence and type

#### >>match

to match fragments using only the selected atoms.

There is also a matching mode, which can be activated by typing:

#### >>mode match

This mode enables interactive matching by a maximum of three pairs of atoms. The first pair of atoms are superimposed, the second one causes the rotation to minimize the distance between the atoms of the second pair, the third pair causes rotation around the line formed by the first and second pair to minimize the difference between the atoms of the third pair.

Olex2 also provides a way to load an extra structure on screen. That structure can also be used in all the matching procedures described above. To load an extra structure, type:

#### >>@reap -\* [file\_name]

if the file name is not given, the 'File Open' dialog will apear.

\*The fragment connectivity can be adjusted using the AddBond, DelBond and the Conn commands. For example if the compound under the consideration is a metal complex with two or more identical ligands, the ligands can be 'detached' from the metal by selecting the metal atom and typing

 $\ge$ conn 0

## <span id="page-24-0"></span>**Copy naming scheme from one fragment to another**

Section above describes how to match/overlay fragments. This section describes how to transfer labelling scheme from one fragment to another for consistent labelling. Note that if the '-**i**' option was used for the matching; it also should be used for the naming.

An atom of the fragment with the original naming scheme and an atom of the fragment to which the naming scheme to be transferred should be selected, then the following command have to be typed:

>>match -n=mask

If the mask starts from '\$' or '-' a special action is taken. The '\$' character instructs the procedure to replace the give number of characters after the '\$' in atom labels with the characters, for example:

match -n=\$2

will replace labels like C101, Cu10, C10a to C201, C20a and Cu20.

The '-' instructs the procedure to replace the ending chars of the labels with the give characters, for example:

match -n=-b

will replace labels like C101, Cu10, C10a to C10b, C10b and Cu1b.

Any other values of 'mask' are simply added to the labels, like

match -n=a

1

will replace labels like C101, Cu10, C10a to C201a, C10a and Cu10a.

Note that the labels may become invalid for the use with some programs and will be trimmed/changed on the next file input/output operation.

Atom name suffix<sup>2</sup> can be changed by the following command:

>>name [atoms] -s=[suffix]

if no atom names provided, suffix of all atoms will be changed to the provided one or removed (if no value is provide for the '-**s**' option)

#### <span id="page-24-1"></span>**Get esd's on geometric measurements**

Olex2 can calculate esd's on a variety of geometric measurements, also if a CIF is loaded into Olex2 then esd's available in the CIF (bond lengths and the angles) will be displayed in the tooltip when hovering over the bonds or selection of the bonds; use the 'sel' command to print the values in the console.

To calculate the esd's Olex2 need the variance-covariance matrix. This can be readily produced by shelxl when refining with a negative MORE instruction (like MORE -1). It also will be soon available from the smtbx refinement. Once the matrix file is available, the geometric parameters can be easily calculated by selecting:

 $2$  The suffix here is assumed the ending of the atom name following the atom symbol or any number, e.g. for C12a, suffix is 'a', for C12 the suffix is empty and for Cz the suffix is 'z'

a bond or two atoms – length two bonds or three atoms – angle four atoms - torsion angle and the tetrahedron volume a plane - RMSD and the centroid coordinates in fractional and Cartesian coordinates a plane and an atom - atom to plane and atom to plane centroid distances a plane and a bond - angle between the plane normal and the bond two planes - angle between the plane normals, plane centroid to plane centroid, plane to centroid and the shift between the plane centroids distances three planes - the angle between the plane centroids

Then type:

>>esd

to get the measurements with esd's.

Note that the current implementation of the esd calculation procedure does not consider symmetry constraints and gives esd's even for the symmetry related parameters.

### <span id="page-25-0"></span>**Automated parameter recalculation**

Olex2 can recalculate some parameters to help with report generation, paper writing and other tasks which may require updating your structure. The parameters are calculated and placed as Olex2 variables. Currently the user can specify bonds, angles, plane normal to bond angle and various plane-to-plane parameters calculation. The following examples show the usage of this feature.

'DefineVar param\_name':

- for two selected atoms will store the interatomic distance in the 'olex2.calculated.param\_name'
- for three selected bonds it will be the angle stored in 'olex2.calculated.param\_name'
- for the election of a plane and a bond it will be the angle between the plane normal and the bon stored in 'olex2.calculated.param\_namen'
- for two selected planes it will be 5 parameters, centroid-to-centroid distance stored in 'olex2.calculated.param\_namecc', centroid of the first plane to the second plane distance stored in 'olex2.calculated.param\_namepc', angle between the plane normals stored in 'olex2.calculated.param\_namea' and plane centroid shifts stored in 'olex2.calculated.param\_namesa' and 'olex2.calculated.param\_namesb'

To enforce the variable calculations, type 'CalcVars' command which will also print the calculate values.

### <span id="page-25-1"></span>**Automate tables of selected parameters**

There is an easy way in Olex2 to automate the generation of the selected tables. You have to put the definitions once and then every time the CIF is recreated it is automatically updated to specify the information required for the selected parameter tables. The key command is 'sel cif' followed by the parameter – bond, angle, torsions (or dihedrals) and then followed by the parameter mask. For example the following command will select all metal containing bonds 'sel cif bonds \$M'. If you want to be more specific, you can put 'sel cif bonds \$M \$N' to select bonds only from metal to N atoms. There is also a shortcut for any atom – '\$\*' which can be used to specify the position of the desired atom. For example this command 'sel cif angles \$\* \$M \$\*' will selec only angles where the metal is in the middle.

#### <span id="page-25-2"></span>**Get a stereo view**

There are four stereo modes available in Olex2:

#### Color stereo (resulting in monochrome stereo image)

Anaglyph stereo (resulting in grey-scale color for colors matching with colors of the glasses)

Rendering of two spatially separated projections

#### Hardware stereo

The first three modes do not put any constraints on the hardware besides that the graphics card should be able to render two image of the scene with convenient frames per second (fsp). These modes work with 'standard' red-green or cyan-blue glasses.

The hardware 3D stereo requires special graphics card and 3D stereo glasses. A test stand we have to demonstrate the hardware 3D stereo is built using the following components:

- $\checkmark$  120Hz refresh rate display (we have Samsung)
- $\checkmark$  NVIDIA® 3D active shutter glasses (we have NVIDIA 3D vision kit)
- $\checkmark$  NVIDIA® Quadro FX graphics card (we have the low end FX580)

The standard NVIDIA® 3D vision kit is designed for the games and works only with the DirectX® based games (it is Windows® specific too). The Quadro series of the graphics cards provide a generic, OpenGL® based, portable mechanism for the 3D stereo rendering.

To switching stereo mode on/off use either the View tab of the GUI, or the following command:

**>>gl.Stereo(**{*none, cross, color ,anaglyph, hardware, interlace*}, [angle=3]**),**

by providing the angle argument the viewing angle can be changes, the angle is signed and by inverting the sign the left and right projections are swapped.

To change the projection colours use the following command:

#### >>**gl.StereoColor(**{lef,right}, R,G,B[,A]**)**

R,G,B and A (optional) are the color components, floating point numbers in range of [0,1]. For example to set color of the left (mind the note above about the viewing angle) projection to red and of the right projection to cyan colors:

*gl.StereoColor(left,1,0,0) gl.StereoColor(right,0,1,1)*

### <span id="page-26-0"></span>**Pack or grow molecule(s)**

There are several commands in Olex2 to grow and pack molecules. First command is 'grow', this command grows all atoms in the asymmetric unit. Grow command will generate the molecule until all newly available growing matrices differ only by translation part, this will create complete set of atoms for discrete molecules and generate quite a large fragment for polymeric structures. If a particular symmetry operator needs to be used, the 'sgen' command might be useful, for example:

>>sgen 1556 \$N

or

>>sgen x,y,z+1 \$N

will generate all nitrogen atoms using the x,y,z+1 symmetry operator (the identity operator, x,y,z is always the first operator in Olex2). If no atoms provided, all atoms will be generated. It is also possible to click on an atom which can be grown, and choose the 'Grow' option from the menu.

To find out the set of operators for loaded structure, use:

#### >>lstsymm

There is also growing mode (look in the table for all related options of this mode), which provides visual and metric information about bonds which can be generated. The mode allows using one symmetry operator a time:

#### >>mode grow

The growing command generates only fragments which can grow; sometimes it is needed to generate the rest of the asymmetric unit as well, like after growing the main fragment all related solvent molecules need to be generated. For this use the 'grow -w' command, it will grow the rest of the asymmetric unit.

The information about matrices which can grow an atom (if on a special position) or a bond can also be found using the 'envi' command. To find out atoms in special position, use the 'degen' command, which prints the atomic position multiplicity (unless it is 1).

The pack command can be used to pack molecules or particular atoms. For example:

>>pack R

generates molecules which centre of mass is within sphere of R radius

>> pack cell

Shows the content of the unit cell. Use 'grow -w' to show all molecules contributing atoms to the unit cell.

>>pack \$Fe

packs only specified atoms, '-c' option can be added to specify that current model should not be cleared.

>>mode move [-c]

once a fragment atom is selected this mode will copy (if '-c' is provided) or move any other fragment (which is clicked) as close to the selected atom as possible.

>>mode pack

Displays asymmetric units as a set of tetrahedron, clicking on which generates the asymmetric unit using that particular transformation.

The structure analysis commands like 'pipi' and 'htab' provided with '-g' option can also be used to grow molecules and visualise some particular interactions.

Finally, to show the asymmetric unit, type

>>fuse

### <span id="page-27-0"></span>**Change P1 space group to P-1**

Identify two atoms related by the center of inversion, select them and type

>> echo ccrd()

to get coordinates of the point between the selected atoms. This will be fractional coordinates of the proposed centre of inversion as 'x,y,z'. The type:

>> push -x -y -z

to move the content of the asymmetric unit so that the centre of inversion now is at (0,0,0). Then type: >>changesg P-1

to change the space group. Olex2 will try to remove the symmetry related atoms, however if the atoms do not overlap within some value, they have to be removed manually or by typing:

>>fuse *r*

command, where *r* is the radius within which atoms of the same type get merged into a single one.

Sometimes the molecule looks 'broken' after this operation and the command 'compaq -a' has to be executed to assemble the molecule.

#### <span id="page-28-0"></span>**Change space group settings**

Olex2 provides the 'sgs' command to change the space group settings (cell choice and the axis). For a monoclinic space group, type:

>>sgs axis\_cellchoice [output HKL file name]

For example:

>>sgs b1 b1.hkl

changes the current space group setting to make the 'b' the principal axis and for the cell choice '1' and creates the b1.hkl file with transformed reflections. It is also possible to enter just the principle axis, like 'a' or 'c'. Please note that the cell esd's will be estimated since no variance-covariance matrix is available for the transformation.

For orthorhombic space groups, at the moment, only 'sgs abc' is valid to transform settings to standard. Olex2 will change the cell the setting accordingly, modify all the atomic coordinates and the ADS's (if any) and, if the output HKL file name is provided, creates the new HKL file according to the transformation. You will have to choose that file for the refinement if needed.

To find out current space group settings, type:

>>echo sgs()

#### <span id="page-28-1"></span>**To control console and graphics visibility**

Olex2 has a built in console for typing commands. Sometimes it is desirable to see only the text (output) or the structure. There are several commands and shortcuts to help with this. <Ctrl>+T toggles whether the molecule is displayed or not. So, if your molecule has inexplicably disappeared, it's always worth pressing this key combination...

The program output of Olex2 happens 'behind' the molecule. The wisdom of doing things this way can be debated, but it means that there are fewer windows cluttering your screen. It is possible to adjust the number of lines of output you see by typing:

>>lines n

(e.g. **lines 5**) to see only 5 lines of the output a time, it may be confusing for procedures producing more that 5 lines (like calcvoid). If you want to see all lines, type:

>>lines -1

Alternatively, you can type 'text' in the console (or use corresponding GUI links) to view the text output in an external text editor. You can always use PgUp and PgDn keys to scroll the console output. There is a limited buffer to hold the console output, however a full transcript of the Olex2 session is available in the log file, which can be displayed using:

>>log

command.

## <span id="page-29-0"></span>**Select atoms that became 'too small'**

By default, the size of the atom displayed on the screen is proportional to its ADP or Uiso. If the atom type is wrong, and the real element is much heavier, the Ueq will become very small and therefore the displayed sphere will be too small to select by mouse. There are two solutions to this problem:

- 1) You can select an area that includes the atom you wish to select by drawing a box around the atom with the Shift key and the left mouse button pressed simultaneously.
- 2) You can switch the view to a Ball and Sticks display (View>Quick Drawing Styles) or type:

>>pers

Also use (or the GUI):

>> telp

to switch back to the view when the atoms' proportional Uiso and ADP's are displayed.

### <span id="page-29-1"></span>**Use ShelX programs in Olex2**

ShelXL, ShelXLMP, ShelXS and ShelXM executables are available free for academic use from [George](http://shelx.uni-ac.gwdg.de/SHELX/index.html)  [Sheldrick.](http://shelx.uni-ac.gwdg.de/SHELX/index.html) If ShelX programs are on the system PATH, then Olex2 will know that ShelX is installed. You could put the ShelX executables alongside the Olex2 executable (on Windows or Linux) or in the olex2.app/Content/MacOS folder (on Mac).

All ShelX commands are – or at least should be – processed by Olex2 correctly. Please let us know immediately if any correct ShelX command does not behave the way you expect it to behave.

## <span id="page-29-2"></span>**Change default programs**

To change default text editor, html editor or folder browser, you need to set the Olex2 variables associated with these programs. To keep the changes permanent, create the file 'custom.xld' in the Olex2 installation directory. For example the following construct placed in that file sets programs for KDE:

```
<user_onstartup help="Executes on program start"
<body <args>
```

```
 <cmd
   <cmd1 "setvar(defeditor,'kate')">
   <cmd2 "setvar(defexplorer,'konqueror')">
   <cmd3 "setvar(defbrowser,'konqueror')">
   >
>
```
This defines a function which is called when Olex2 starts up, please note if there are several functions with the same name are found in the files - the last one will be used. Please avoid overriding any functions in the macro.xld file as that may cause Olex2 to function incorrectly.

## <span id="page-30-0"></span>**Working with the Maps display**

The 2D map can be operated by the following controls:

Expand/Shrink – Ctrl + right mouse button

Level change – Shift + right mouse button (only in the Contour view)

Z change – Ctrl + left mouse button

xgrid.PlaneSize() - prints or sets the plane size. The default value of the plane - is the 128x128 pixels, if you have a high performing graphics card, you can set the value to 256, 512, 1024 or other power of two values. When a map is viewed as a 2D projection, the '*direction*' command prints the location of the center of the map (as well as the information string, normally appearing in the left to corner). Since map depth value is represented by the distance the map cuts on the current view normal, it is not very easy to position it at any particular crystallographic location. However there is a way to change the map center so that it cuts a specific value on any crystallographic direction. This can be achieved by the us of the xgrid.Depth(a,b,c) command. For example, if the one needs to show the contour map which cuts the cell at a/2, the following command can be used:

>>matr -r 1

to set current view along the reciprocal a axis

>>xgrid.Depth(0.5,0,0)

to set the map depth to the length a/2 vector cuts on current view normal.

### <span id="page-30-1"></span>**Fix tooltips problems**

Functionality:

>>GlTooltips(bool)

>>echo GlTooltips()

These two commands allow modifying or querying current tooltip management. By default there are native tooltips for Windows and OpenGL emulated ones fo the other platforms. The reason in the distinction is that native tooltips on Mac are rendered not at the time they were set (at least with wxMac), but after. This leads to displaying previous tooltip instead of current. The case of GTK is still under the investigation, but on older versions of tooltips would not be rendered. This can be overridden using the GlTooltip(true/false) command, the setting will be saved upon normal program termination. Rendering of the native tooltips on platforms, other than Windows will degrade the performance, since all mouse movement events (unless a mouse button

is pressed) will cause the scene re-drawing. Using the OpenGl emulation of the tooltip will render the scene only when the mose movement stopped for at least 1/2 of the second.

To control the OpenGl tooltip emulation appearance the use can use the following command:

>>editmaterial Tooltip

#### <span id="page-31-0"></span>**Rotate a group of atoms around a bond**

1) Select the group you want to rotate, including the bond you wish to rotate the group around.

2) Type 'mode fit'. The selected group now has changed colour a bit.

3) Right-click on the bond around which you want to rotate once (this 'activates' this bond)

4) Left-click on the bond, then move the mouse while holding down the left mouse button.

You also may wish to experiment with activating (right-click) other atoms, and holding down the SHIFT and CTRL keys while moving the mouse in the last step.

#### <span id="page-31-1"></span>**Colour fragments uniformly**

You can make a selection by one of the earlier described ways, then you can type 'group' in the command line. This will transform the selection into a group, rendered with one colour. The group colour can be changed in the 'Material Properties' dialog accessible by right clicking on the group and choosing Graphics->Draw Style from the context menu. By default the groups override the grouped object colour; however some special effects can be achieved by colour blending.

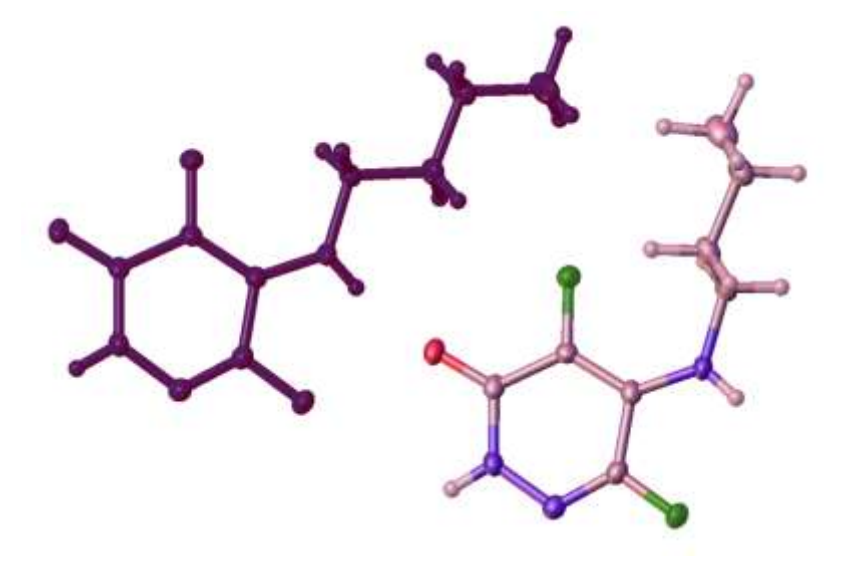

**Figure 1. An illustration of the grouping in Olex2. The colour overriding is shown on the left, the colour blending is shown on the right.**

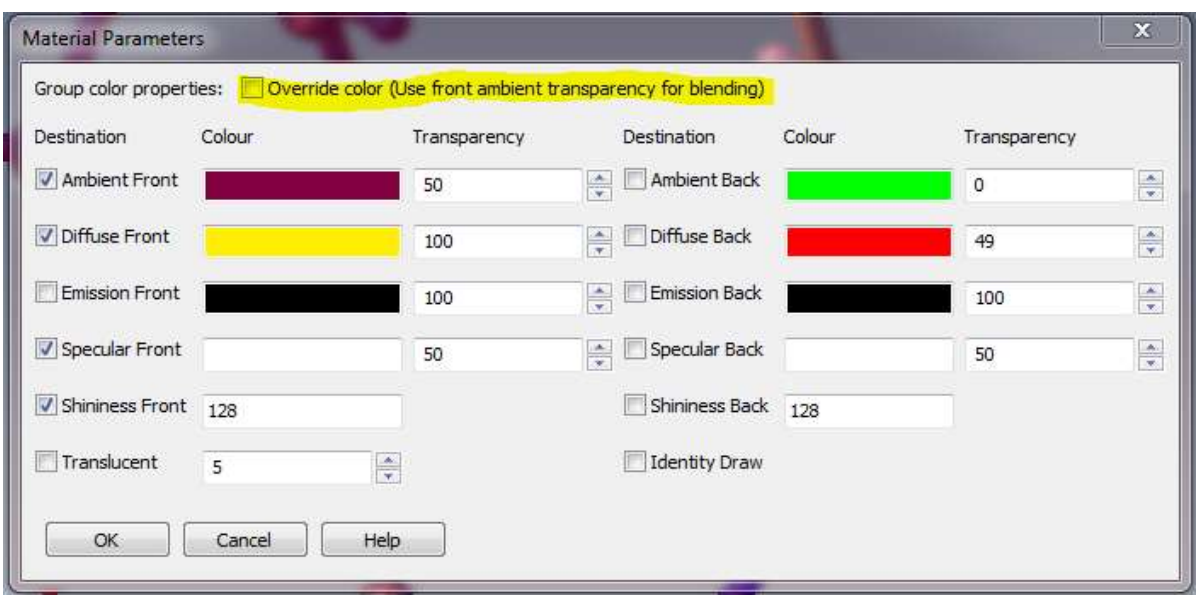

**Figure 2. View of the Material Properties dialog for groups.**

To enable the colour blending got to the Material properties dialog and un-tick the 'Override color' tick-box. After that the colour of the underlying objects will be mixed with the Ambient Front colour of the group, to change the proportion of the group's colour, change the Transparency of the Ambient Front Colour.

### <span id="page-32-0"></span>**Customise GUI toolbar**

You can add your own buttons to the main GUI toolbar there the buttons like EditIns, EditAtom and Text are located. For this purpose first of all locate your configuration directory by typing:

#### >>shell app.ConfigDir()

This directory may be located in different places depending on your operating system and configuration. By default it is the same as the DataDir() . Then you will need to create a folder 'gui' inside and a file 'toolbar.htm' in the 'gui' folder. Then you can place the following HTML code into that file:

```
<table border='1'>
<tr>
<td><a href='fuse'>Fuse</a></td>
<td><a href='fmol'>fmol</a></td>
<td><a href="rota 1 0 0 90 3">X</a></td>
\langle/tr>
<tr>
<td><a href='cell'>Cell</a></td>
<td><a href='basis'>Basis</a></td>
<td><a href="rota 0 1 0 90 3">Y</a></td>
\langle/tr>
\langle/table>
```
Then you can update the GUI panel by expanding or collapsing any of the items or by typing the following into the Olex2 command line:

>>html.Update

## <span id="page-33-0"></span>**Customising Olex2 Shortcuts and main menu bar**

Olex2 keyboard shortcuts and main menu can be easily customised and extended. For this you need to open the application configuration directory as above and create custrom settings.xld file. This file has two sections – shortcuts and menus:

```
\zetashortcuts
   <shortcut key="Ctrl+Shift+C" macro="exec -o cmd">
\rightarrow<sub>manis</sub></sub>
    \leitem title="Help;My item" macro="echo qetCompilationInfo(full) -c">
     <item title="My menu;Exit" macro="exit" before="Help">
\geq
```
Note that to control your menu position in the menubar, you use the 'before' keyword.

## <span id="page-33-1"></span>**Work with idealised and regularised groups and AFIX instructions**

There are several commands in Olex2/shelx which allow creating and managing the idealised or regularised groups in Olex2. These groups are typically used when there is a disorder in place or when the group is not behaving due to insufficient or weak data.

There are two ways to use regular group in the refinement: one would be to use restraints and the other - to use pre-computed or average geometries (idealised) which occur in other structures. In the case when there is not enough data available, the use of latter approach is beneficial since it reduces the number of parameters to be refined. There are 6 parameters normally refined for an idealised group - the position  $(x, y, z)$  and three angles (AFIX 6). In some cases the number of parameters can be increased to 7 - when the size of the groups is refined as well (AFIX 9). In other cases further constraints can be used and the number of refinable parameters reduced to 4, like in the case of -C-CF<sub>3</sub> group, where the position of the CF<sub>3</sub> group is refined, but only one angle - the rotation around the C-C bond is refined (AFIX 7); in this case the number of parameters can be extended to 5, when the C-F bond lengths are also refined (AFIX 8). In some case only 3 positional parameter can be refined (AFIX 3) which can be used with -X-CH<sub>3</sub> groups in staggered positions and when refining the C-H bond lengths (AFIX 4) the number of parameters increases to 4.

It worth noting that shelx AFIX number consists of two parts - the first one (m, unless 0) is responsible for the re-idealisation of the group and the other one (n) is responsible for how the group is refined. The reidealisation of the groups happens before every refinement cycle and is required due to the precision being lost during the file output and input operations. Thus the idealised groups which are refined without the reidealisation tend to get slightly distorted after a series of refinement procedures.

The idealised groups are extensively exploited when refining hydrogen atoms and typically there are no issues (unless when the atom connectivity changes during the refinement) occur. The use of more complex groups, like Ph or Cp requires more attention. One of the potential pitfalls are the intersecting idealised groups - when this happens, the refinement cannot proceed. To avoid this situation, each idealised groups should have its own set of atoms which can be generated in Olex2 using various splitting modes and/or 'split' function.

Here is a list of commands and modes useful for this particular section:

*Afix*, *HAdd*, *ImportFrag*, *ExportFrag*, *Split, mode fit -s*, *mode split*, *split*, *Fvar*, *Part*. Most of these command are available from the GUI. These commands are suitable for placing restraints to regularise the groups: *Sadi*, *RRings*, *ImportFrag*.

## <span id="page-33-2"></span>**Enable hardware 3D and antialiasing**

Since the introduction of antialiasing in Olex2, which became possible in 2.9 and later versions of wxWidgets, where is a change in how antialiasing and hardware 3D (quad buffers) can be enabled, since absence of quad buffers and antialiasing at the same time causes issues with some graphics drivers. If you are sure that you graphics card/drives support quad buffers, to enable it, type '**options**' in the command line and put this line into the opened file:

*gl\_stereo=true*

and restart Olex2. To enable antialiasing, which provides a smoother graphical output but makes the rendering slower (not always noticeable for small models), use the following option:

#### *gl\_multisample=true*

### <span id="page-34-0"></span>**Modifying atomic radii**

There is a way to modify atomic radii used for visualisation and calculations in Olex2. Some procedures (like CalcVoid) can take a file which contains element and it's radius a line, however if you work in an area where atomic radii differ from the ones Olex2 uses, you can modify them permanently by creating a file called radii.xld in DataDir(). The file's structure should be like this:

```
<elements
<Sr bonding="2.15" vdw="2" sfil="1.65" pers="0.3">
 <Nd \ldots>
>
```
You need to specify only the elements and radii you want to override. This file will be loaded on Olex2 startup. If you want to modify radii only for one section, you can use similar file and call '*load radii file\_name*' or if you have a file with element and it's radius a line, you can specify what radii to load like '*load radii bonding file\_name*'.

## <span id="page-34-1"></span>**Customising molecular display**

Olex2 provides a number of tools to customise the graphical display for picture production. Some of the customisation is described above the [Colour fragments uniformly](#page-31-1) section. All graphical objects in Olex2 belong to groups. The default atom groups are groups by element type, the next, more detailed group is by atom name and the final group, which Olex2 can create automatically also include the symmetry generating the atom, thus containing a single, unique atom. It is very similar with bonds. Currently existing groups and their usage can be listed using 'lstgo' command. Opening a different file or using 'default' command clears the groups' customisation. Typical use of the groups by atom name is for packing – customisation to atoms or bonds done in the asymmetric unit will be also included into any packing of the molecules.

Any of the Olex2 graphical objects consists of 'primitives'. These can be added or removed to the object thus changing its appearance. Primitives are a part of the group into which the atoms or bond belong and therefore undergo the same convention as the material group's properties. There are a few commands which allow operating on groups, their primitives and primitive material:

- Mask changes the primitives available in the group. The command can be applied to a selection or a named group. For example 'mask C-C 0' will make C-C bonds invisible; 'mask C-C 256' will render C-C bonds a stippled cone. The numeric value is a bitmask for the primitives to enable.
- GetMaterial returns material properties of a named primitive. For example 'echo GetMaterial(N.Sphere)
- SetMaterial sets material of a named primitive to the given material string value. For example it can be used to copy material of one primitive onto the other like "SetMaterial 'destination primitive name' 'material string'" where 'material string' can be a call to GetMaterial
- Individualise creates a more specialised group
- Collectivise joins a specialised group with the parent group (reverts effects of the 'individualise'). Note that if no argument provided (and the selection is clear) all previous group operations are undone an only default groups remain (same as 'clear style').

There are two dialogs available to control groups, their primitives and primitive material. The dialogs are accessible through the object context menu 'Graphics->Draw style' and 'Graphics->Primitives'. The Bond and Atom primitives dialogs are shown in Figure 3. [View of the bond primitives.](#page-35-0) and [Figure 4. View of the](#page-35-1)  [atom primitives.](#page-35-1)

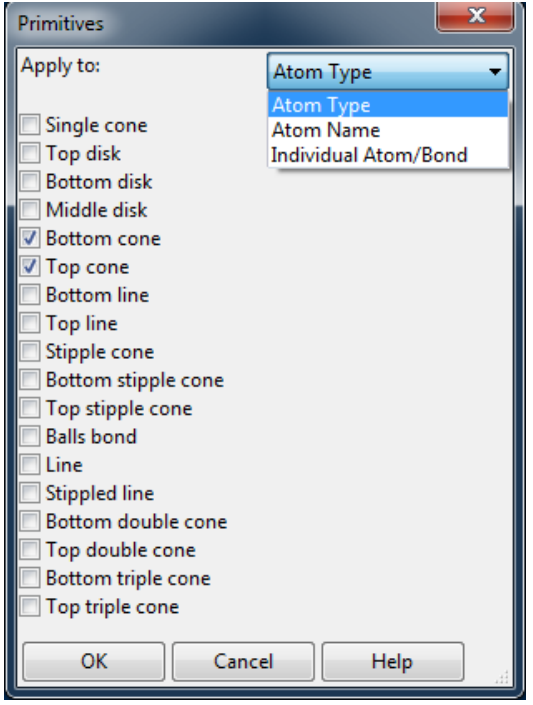

<span id="page-35-0"></span>**Figure 3. View of the bond primitives.**

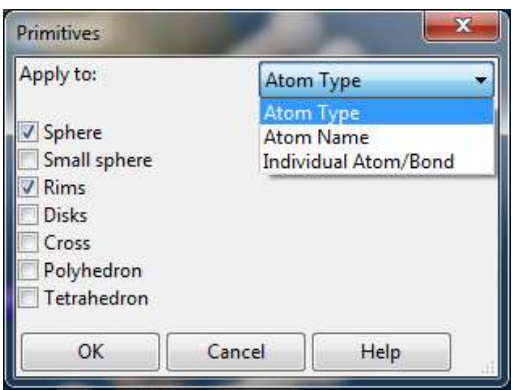

<span id="page-35-1"></span>**Figure 4. View of the atom primitives.**

The 'Material properties' dialog is shown in [Figure 5. View of the atom material properties dialog.](#page-36-2)

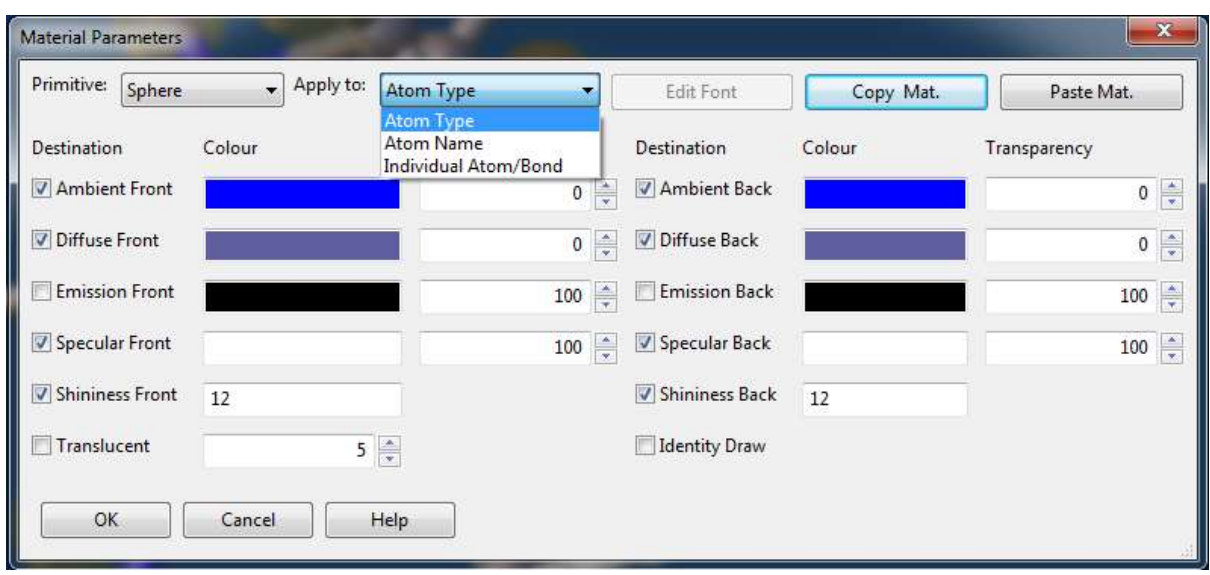

<span id="page-36-2"></span>**Figure 5. View of the atom material properties dialog.**

## <span id="page-36-0"></span>**Appendix**

## <span id="page-36-1"></span>**About Versions and Tags**

The Olex2 distribution system has undergone many changes since the project was started in 2004. We have always aimed at providing program updates as soon as possible to the Olex2 user community. We think that one of the best ways to encourage bug reports and suggestions is to translate this user feedback as soon as possible into real improvements in the software.

For a while - up to about December 2009 - we have made updates available on a very frequent basis. This has met with a warm welcome from many of our users, but has also caused some problems: Not all updates did *only* do what they were supposed to do! At that point, we have decided to change the policy somewhat, and have come up with the following system for the distribution of Olex2.

There are now distinct versions of Olex2. Before Version 1.0, everything consisted of continuously updated files. At some point, this became no longer supportable, and we decided to introduce proper versions into the Olex2 distribution system. Any new version requires a complete re-install. However different versions of Olex2 can exist next to each other without causing any interference. For each version of Olex2, there are three 'tags', referring to different source repositories. For example, for Version 1.1 there are the following tags:

1.2-alpha

1.2-beta

1.2

**Alpha:** Whenever we made some changes, we 'make' an *alpha* distribution of Olex2. We use this version for inhouse testing (although you are very welcome to use this version too, as long as you are aware of the fact that this version is typically very experimental and will very likely cause some problems. However, if you have suggested a new feature, or reported a bug fix, you may well find that we have implemented your suggestions already!

**Beta:** Once we've done some testing of this alpha version, we 'promote' it to the *beta* distribution. This version is tested by a wider group of testers - these tend to be those users with whom we have a lot of contact.

**Release:** Once a distribution has been tested in the *beta* stage, a proper release is made. This can be expected to be stable and if you encounter any problems with release version, please tell us about this! It doesn't matter how small the problem is, we'd like to know.

## <span id="page-37-0"></span>**Installing Olex2**

#### **Windows:**

Please download the Olex2 installer from the Windows tab and run it. Select the destination folder to which to install Olex2 (typically **C:\Program Files\Olex2**). If you do not have administrator privileges\*, please select a folder where you have full access rights.

Make sure you select the latest version of Olex2—Version 1.2—from the download repository.

Click on **Install.** This will install Olex2 on your computer. When it is done, there will be a 'Run' button on the installer form. Click this to run Olex2. The first time Olex2 runs on your computer, it will take some time to start up (up to one minute!). **Unless you used 'Run' in the installer, you should run Olex2 as an administrator for the first time.**

Olex2 should now be opened, there should be no red (error) lines in the main window and there should be a molecule of sucrose displayed on the screen. Olex2 does not require any third party programs to perform structure analyses—Structure Solution as well as Structure Refinement—but, if you have a ShelX installed on your system, you may want to make sure that Olex2 interacts with the ShelXS, ShelXT, ShelXL and ShelXM. If you do not have a ShelX, and would like to obtain one, please go to the [ShelX Pages](http://shelx.uni-ac.gwdg.de/SHELX/) for more information.

Please note that the ShelX executables that are shipped with WinGX do not work with Olex2.

You can either copy your ShelX executables into the Olex2 installation folder, or—better—you can copy your executables into a folder which you then add to the PATH variable of Windows. For example, create a folder **C:\Program Files\Shelx**, then Right-Click on 'My Computer' (XP) or 'Computer' (Vista and 7) and select *Properties*. Then select *Advanced.* There you can add the location of your ShelX executables to the PATH variable.

#### **Linux**

Olex2 for 32 and 64 bit Linux is provided in ZIP archives which contains commonly required dependencies. Simply unzip it to a desired location and use the 'start' script located in the Olex2 folder.

#### **Mac**

The release versions of Olex2 are provided as DMG images. Other versions are available as ZIP archives. Note that when unzipping Olex2 with Finder, the latter removes the executable flags from files in the archive and these have to be restored in the terminal using chmod command: simply locate olex2.app in Terminal application and use 'chmod +x olex2.app/Contents/MacOS/olex2'

## <span id="page-37-1"></span>**External Programs**

#### **SHELX**

All programs of the SHELX family can interact seamlessly with Olex2. There is no need for registering any of these programs with Olex2, it is enough if the folder containing the ShelX programs are on the system PATH. This is normally the case if ShelXTL has been installed on a system. Otherwise, you will need to set you system PATH variable to include the folder where you keep your SHELX executables.

Please note that the SHELX executables that are shipped with WinGX do not work with Olex2. These executables have been modified in such a way that they will only work properly with WinGX. Since WinGX puts the folder that contains these executables on the system PATH, you might find that SHELX appears in Olex2 and then doesn't work. In this case, you will need to get new SHELX executables and put them in the same folder where Olex2 is installed - executables found there will be used by Olex2 preferentially.

Olex2 uses shelxl.exe name as the default ShelXL. If you have new version of ShelXL and still want to use 1997 version occasionally, you may want to rename the latter to shelxl-97.exe – it then will appear as a separate item in the list of the available refinement programs.

#### **Platon**

John Warren has provided an interface to PLATON. If Platon is on the system PATH, you will see 'P' icon at the top of the GUI. Note that some manufacturers distribute Platon which cannot be used with Olex2. In this case you need to install the original Platon and make sure that it comes first on the system PATH (paths are traversed in order of appearance).

#### **SuperFlip**

Originally Arie van der Lee has provided an interface to SuperFlip; this had been superseded by tighter integration of Superflip into Olex2.

## **About Macros and Scripting in Olex2**

Olex2 supports two different types of external scripting: Macros and Python scripts. An example of the internal script is shown in [Change default programs.](#page-29-2) The Python scripts can be either executed externally or attached to the Olex2 console.

## <span id="page-38-0"></span>**List of external packages used in Olex2**

Computational Crystallography Toolbox [\(cctbx\)](http://cctbx.sourceforge.net/)

#### [wxWidgets](http://www.wxwidgets.org/)

#### [Python](http://www.python.org/)

Pillow, the 'friendly' PIL fork by Alex Clark and Contributors. PIL is the Python Imaging Library by Fredrik Lundh and Contributors. © Copyright 1997-2011 by Secret Labs AB, 1995-2011 by Fredrik Lundh, 2010-2013 Alex Clark.

The Python Cryptography Toolkit [\(PyCrypto\)](https://www.dlitz.net/software/pycrypto/)

## <span id="page-38-1"></span>**Credits**

We thank people who stayed with us all these years and provided either code or feedback. Sorry if we missed you in this list!

Andrei Batsanov

Maxim Borzov

Andrei Churakov

John Bacsa

Neil Brooks

Sebastian Cirkel

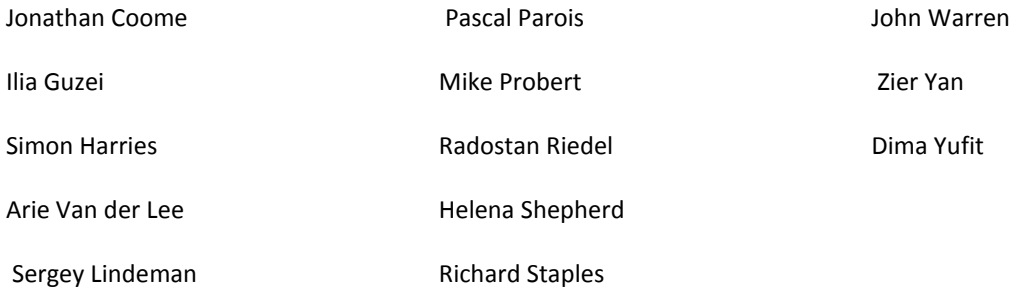